# **ComputerLand®**

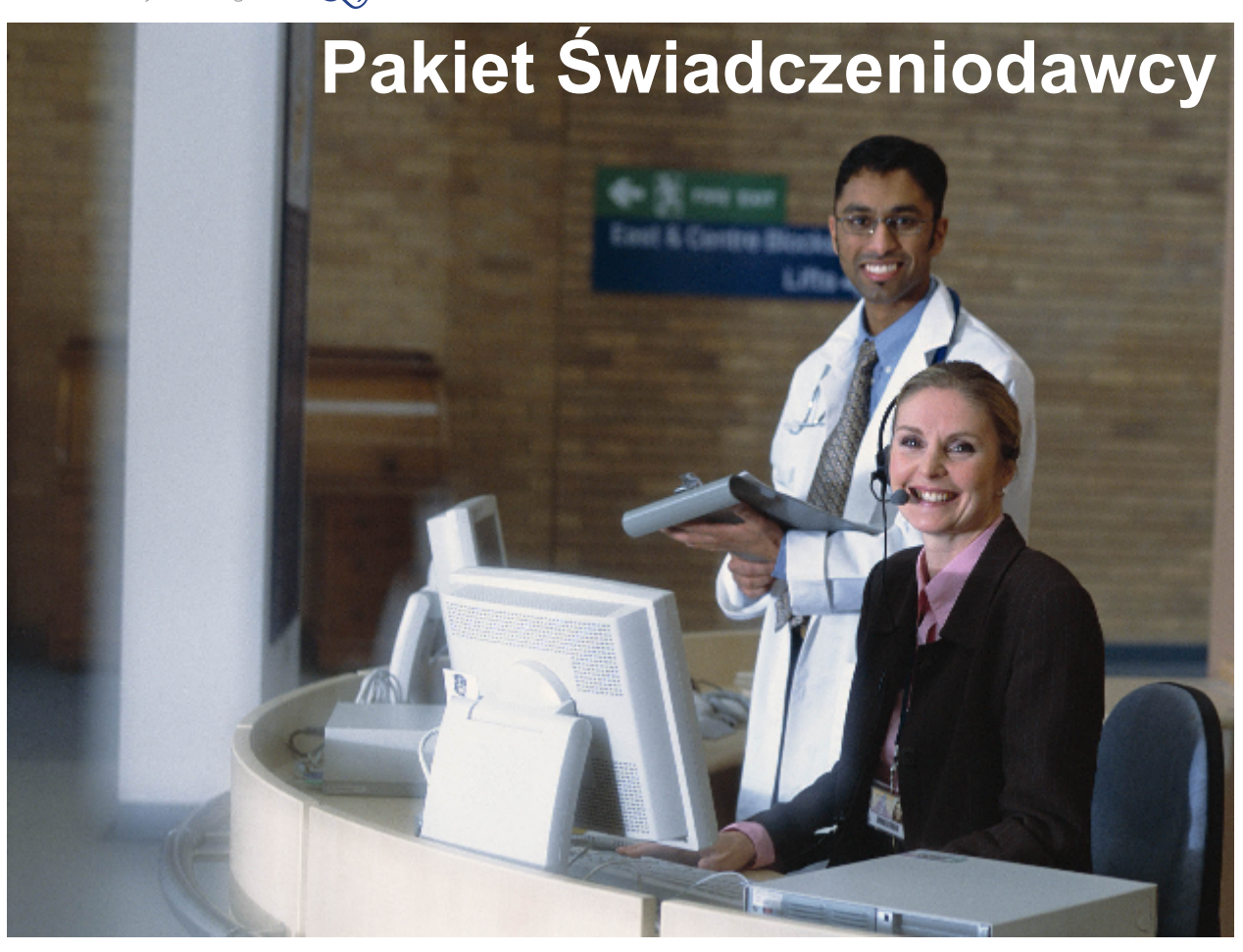

# **Obsługa - kolejki oczekujących**

dokumentacja użytkownika

© 2005 ComputerLand S.A.

# Spis treści

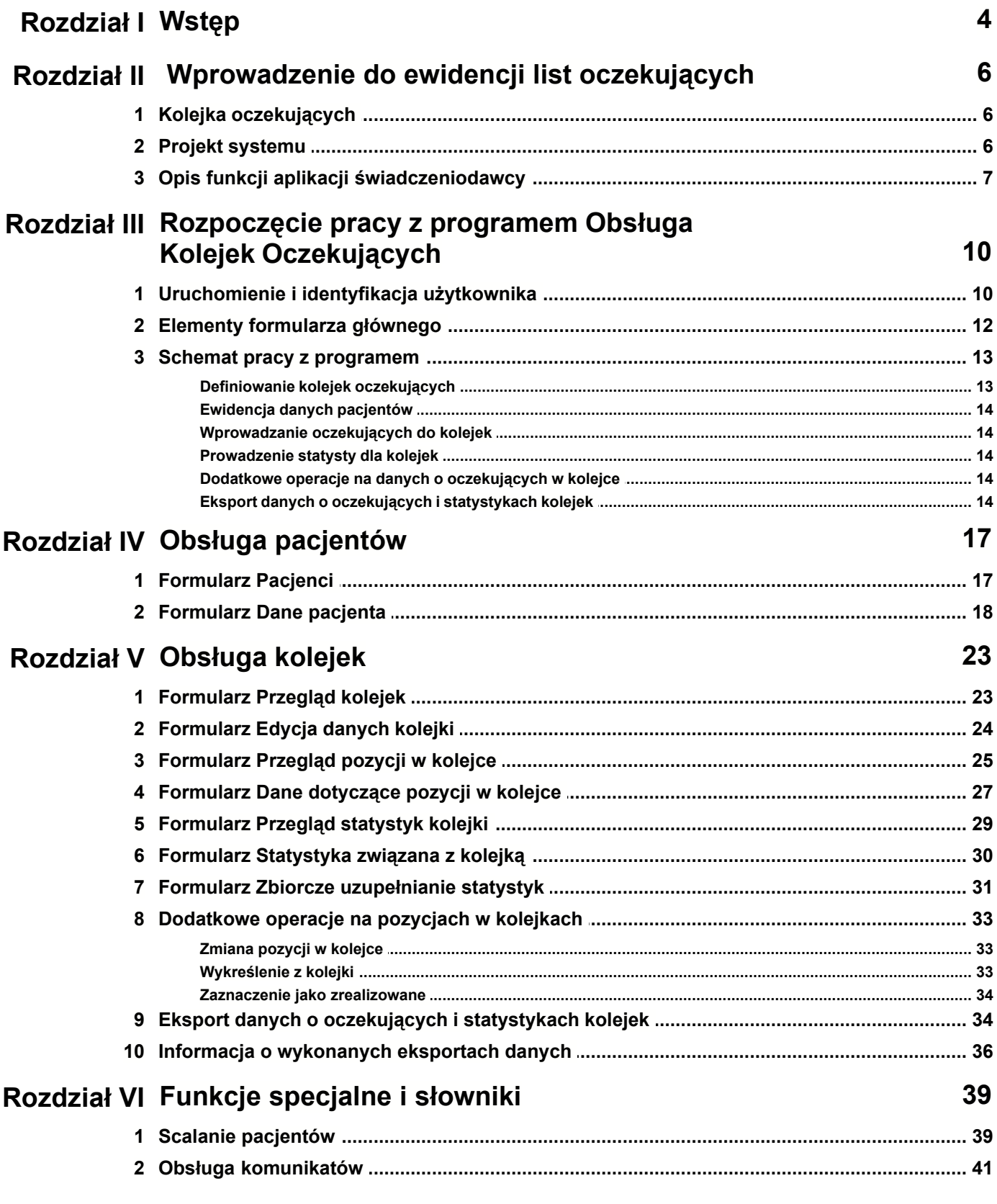

© 2005 ComputerLand S.A.

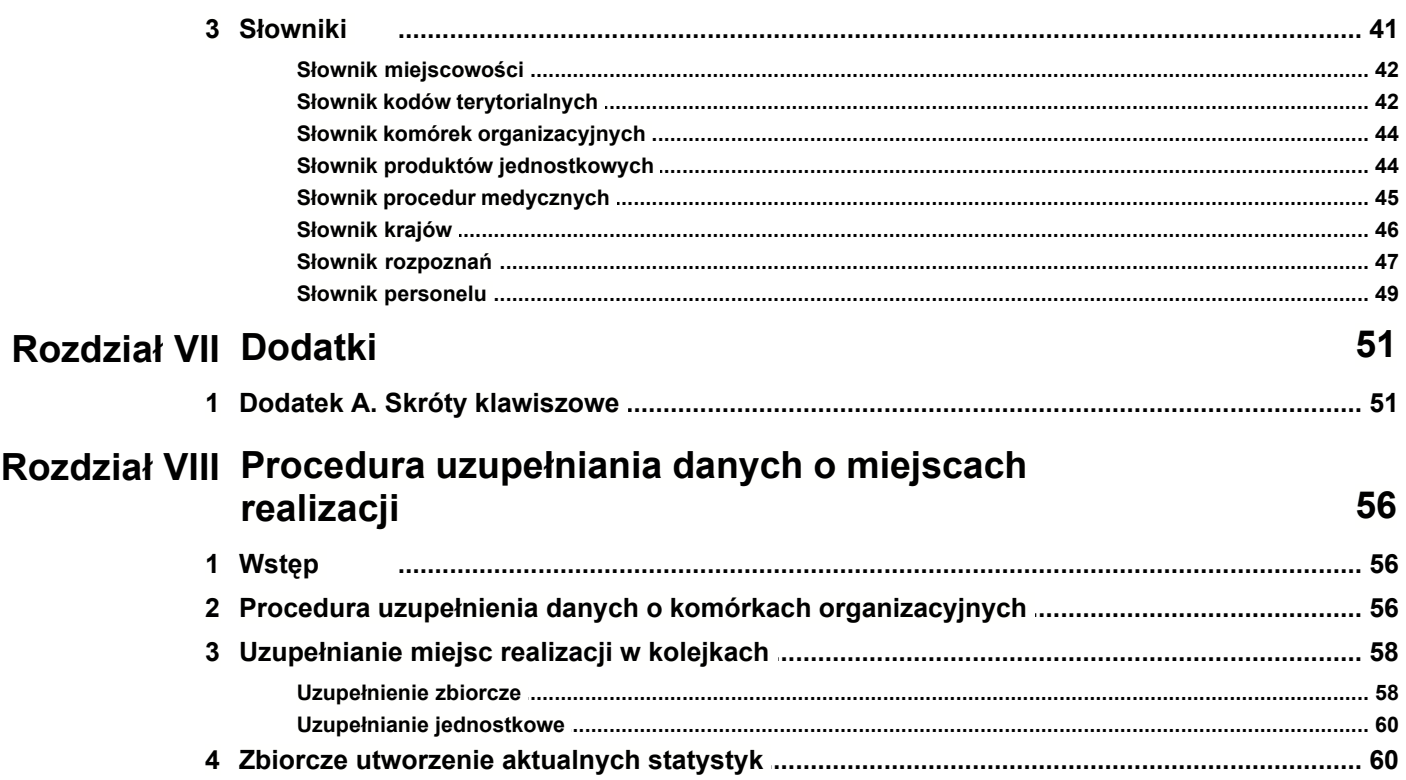

# **Rozdział**

**1**

# **1 Wstęp**

Witamy w podręczniku *Pakiet Świadczeniodawcy 2.90 – Obsługa Kolejek Oczekujących*. Podręcznik oprowadzi Cię po aplikacji *Obsługa Kolejek Oczekujących* wchodzącej w skład Pakietu Świadczeniodawcy.

Zawartość instrukcji podzielona została na kilka rozdziałów, opisujących konkretne funkcje aplikacji.

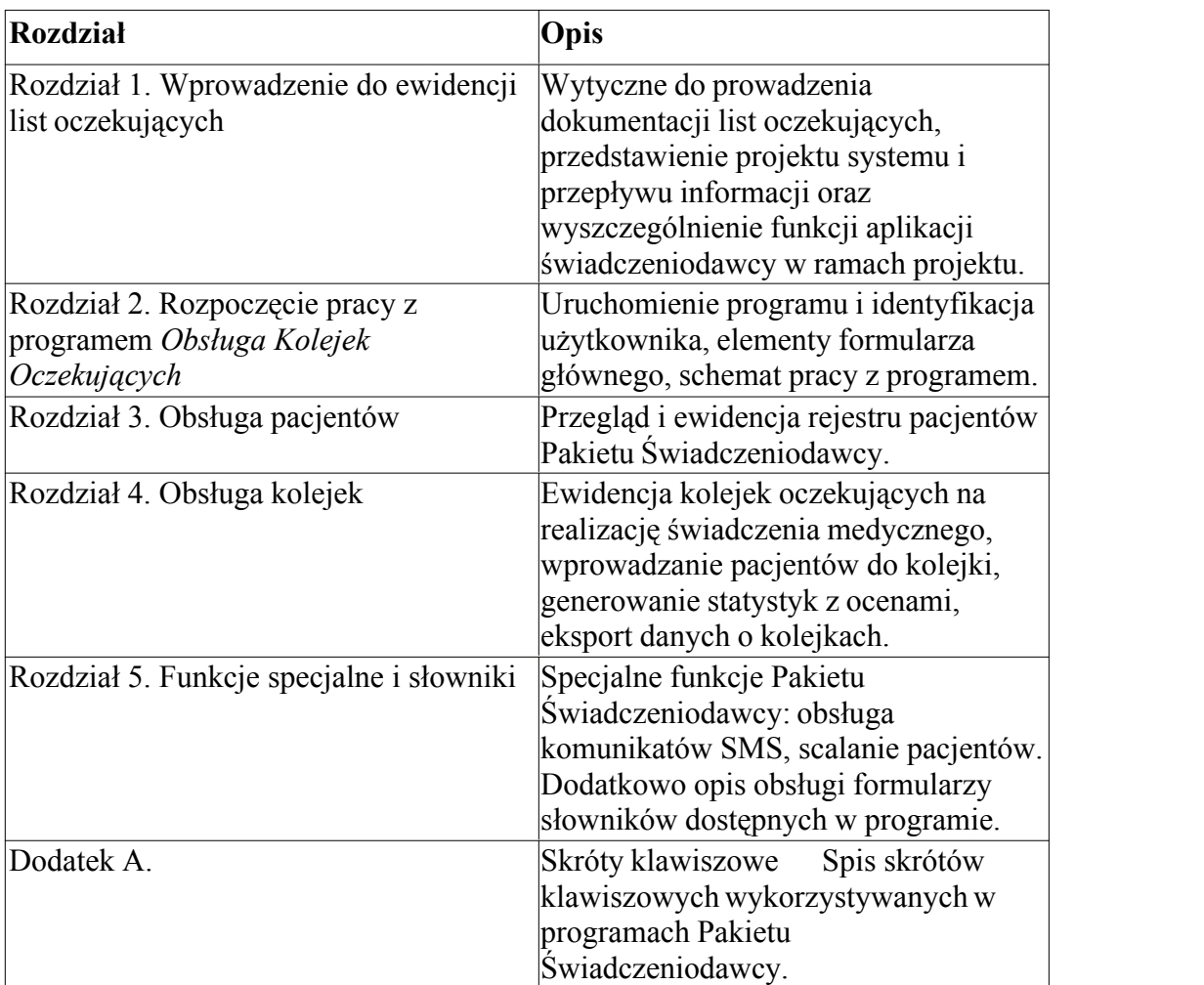

W instrukcji przyjęto następujące konwencje oznaczeń, dzięki czemu łatwiej będzie identyfikować oraz zapamiętać ważniejsze terminy oraz nazwy różnych elementów programu:

- · Nazwy formularzy oraz poszczególnych pól na ekranie są pisane drukiem pochylonym, np. pole *Nazwisko*, formularz *Przegląd pacjentów*.
- · Nazwy przycisków w oknach programu na ekranie są pisane drukiem pogrubionym, np. przycisk **Zatwierdź (F9)**. W nawiasach okrągłych wpisany jest klawisz, który można wykorzystać w celu wybrania przycisku zamiast myszy.

Nazwy klawiszy są pisane wersalikami, np., TAB, ENTER, F3. Polecenie naciśnięcia klawiszy z przełącznikami jest oznaczane ze znakiem +, np. SHIFT+TAB. Taki zapis oznacza, że należy nacisnąć i przytrzymać klawisz przełącznika SHIFT, a następnie docisnąć klawisz TAB i oba klawisze zwolnić.

# **Rozdział**

**2**

# **2 Wprowadzenie do ewidencji list oczekujących**

Zgodnie z zapisami ustawy z dnia 27 sierpnia 2004 o świadczeniach opieki zdrowotnej finansowanych ze środków publicznych, świadczeniodawcy zobowiązani są do prowadzenia list oczekujących na realizację świadczeń opieki zdrowotnej w szpitalach, świadczeń specjalistycznych i świadczeń wysokospecjalistycznych. Świadczeniodawca za zgodą świadczeniobiorcy lub jego przedstawiciela ustawowego wpisuje pacjenta na listę oczekujących określając jego numer kolejny oraz ewidencjonując: datę i godzinę wpisu, imię i nazwisko świadczeniobiorcy, numer PESEL, a w przypadku jego braku numer dokumentu potwierdzającego tożsamość świadczeniobiorcy, rozpoznanie lub powód przyjęcia, adres świadczeniobiorcy, numer telefonu lub oznaczenie innego sposobu komunikacji ze świadczeniobiorcą lub jego opiekunem, planowany termin udzielenia świadczenia, imię i nazwisko osoby dokonującej wpisu na liście oczekujących.

Możliwa jest zmiana terminu udzielenia świadczenia na skutek: zmiany stanu zdrowia świadczeniobiorcy, niemożności zachowania terminu wynikającego z listy oczekujących, niemożności stawienia się świadczeniobiorcy w ustalonym terminie. O zmianie terminu świadczeniodawca jest zobowiązany niezwłocznie powiadomić świadczeniobiorcę. Listy oczekujących na udzielenie świadczenia podlegają ocenie zespołu przyjęć (okresowo, co najmniej raz w miesiącu). W czasie oceny przeprowadzana jest kontrola prawidłowości prowadzenia dokumentacji, zasadności i przyczyn zmian terminów udzielenia świadczeń oraz przeprowadzana jest ocena pod względem czasu oczekiwania na udzielenie świadczenia. Listy świadczeń na udzielenie świadczeń wysokospecjalistycznych co najmniej raz w miesiącu są przekazywane do Funduszu i ministra zdrowia.

Świadczeniodawcy przekazują co miesiąc oddziałowi wojewódzkiemu NFZ właściwemu ze względu na miejsce udzielania świadczeń informację o liczbie oczekujących na udzielenie świadczenia opieki zdrowotnej i średnim czasie oczekiwania. Oddziały wojewódzkie NFZ zobowiązane są do publikowania zebranych informacji o liczbie oczekujących i średnim czasie udzielania świadczenia na swoich stronach internetowych aktualizując je nie rzadziej niż raz w miesiącu oraz do informowania na żądanie świadczeniobiorców o możliwości udzielenia świadczenia przez świadczeniodawców posiadających umowę o udzielanie świadczeń opieki zdrowotnej i średnim czasie oczekiwania na dane świadczenie opieki zdrowotnej.

(opracowano na podstawie tekstu ustawy z dnia 27 sierpnia 2004 o świadczeniach opieki zdrowotnej finansowanych ze środków publicznych)

# **2.1 Kolejka oczekujących**

Kolejka oczekujących na udzielenie świadczenia zdrowotnego definiowana jest przez: świadczeniodawcę (kod oddziału NFZ i kod świadczeniodawcy w ramach oddziału NFZ) oraz kod produktu jednostkowego (dla świadczeń wysokospecjalistycznych i świadczeń lecznictwa zamkniętego) oraz kod komórki organizacyjnej. Kolejka oczekujących charakteryzowana jest poprzez kod procedury ICD9, który ma jedynie charakter informacyjny dla kolejek świadczeń wysokospecjalistycznych i świadczeń lecznictwa zamkniętego i dostarcza informacji o tym jak świadczeniodawca interpretuje podaną kolejkę. Podana interpretacja jest jednoznaczna (Nie można podać kilku kodów ICD9 do danej kolejki).

# **2.2 Projekt systemu**

Granice systemu, źródła i odbiorców informacji w systemie zaprezentowano w postaci diagramu kontekstowego:

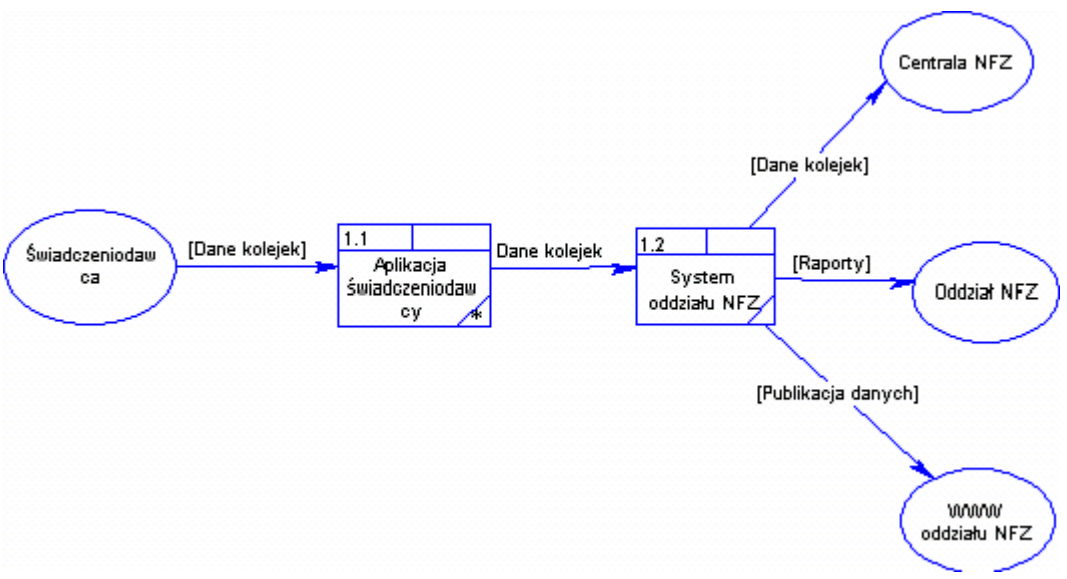

**Rys. 1.1 Przepływ informacji w systemie**

Aplikacja świadczeniodawcy realizuje funkcje:

- · Wpisanie świadczeniobiorcy na listę oczekujących
- · Zmiana terminu udzielenia świadczenia
- Zmiana kolejności na liście oczekujących
- · Usunięcie wpisu z listy oczekujących
- · Przegląd danych list oczekujących
- · Wyliczenie i zatwiedzenie długości kolejek oczekujących i średniego czasu oczekiwania w kolejce
- · Eksport danych o kolejkach oczekujących do systemu oddziału NFZ.

# **2.3 Opis funkcji aplikacji świadczeniodawcy**

- · Wpisanie świadczeniobiorcy na listę oczekujących: Wpisanie na listę oczekujących polega na określeniu numeru – pozycji na liście oczekujących, przyczyny wpisania na listę oczekujących (kod ICD10), planowanego terminu udzielenia świadczenia oraz zarejestrowaniu danych świadczeniobiorcy i osoby kontaktowej.
- Zmiana terminu udzielenia świadczenia i/lub zmiana kolejności na liście oczekujących: Funkcja umożliwia modyfikację planowanego terminu realizacji świadczenia oraz przesunięcie świadczeniobiorcy na liście oczekujących.
- · Usunięcie świadczeniobiorcy z listy oczekujących: Funkcja umożliwia logiczne usunięcie świadczeniobiorcy z listy oczekujących wraz ze wskazaniem przyczyny usunięcia.
- Przegląd danych list oczekujących: Funkcja umożliwia przegląd danych szczegółowych list oczekujących.
- · Wyliczenie i zatwierdzenie długości kolejek oczekujących i średniego czasu oczekiwania w kolejce:

Funkcja podpowiada długość kolejek i średni czas oczekiwania w kolejce, pozostawiając możliwość modyfikacji tych pól. W systemie pamiętana jest data zatwierdzenia danych przez operatora systemu na podstawie decyzji zespołu oceny.

· Eksport danych o kolejkach oczekujących do systemu oddziału NFZ:

Funkcja eksportu umożliwia wygenerowanie plików w określonym formacie XML zawierającego dane wszystkich kolejek oczekujących wpisanych lub zmodyfikowanych od czasu ostatniego eksportu danych.

# **Rozdział**

**3**

# **3 Rozpoczęcie pracy z programem Obsługa Kolejek Oczekujących**

Funkcje zrealizowane w programie na poszczególnych formularzach, to:

- Ewidencia danych o kolejkach oczekujących na wykonanie świadczeń medycznych: wprowadzanie definicji kolejek związanych z komórkami organizacyjnymi lub produktami jednostkowymi.
- · Ewidencja danych o pacjentach oczekujących w kolejkach: wprowadzanie pacjenta do kolejki, wykreślanie, zmiana pozycji w kolejce.
- · Obsługa statystyk: przegląd i modyfikacja danych statystycznych o kolejkach: liczba oczekujących, średni czas oczekiwania.
- · Przegląd i ewidencja danych o pacjentach: wprowadzanie danych identyfikacyjnych i adresowych pacjentów, przegląd informacji o pozycjach w kolejkach pacjenta, wprowadzanie pacjenta do kolejek oczekujących.
- Eksport danych o kolejkach do pliku.
- · Przegląd wykazu wykonanych eksportów.
- · Funkcje specjalne: obsługa scalania pacjentów, przeglądanie komunikatów SMS, możliwość odczytu danych o pacjentach z kart ubezpieczenia zdrowotnego (Śląski O.W. NFZ).

W kolejnych rozdziałach zostanie opisany każdy z formularzy programu realizujących wymienione funkcje.

# **3.1 Uruchomienie i identyfikacja użytkownika**

Program *Obsługa Kolejek Oczekujących* można uruchomić wybierając odpowiednią pozycję z *menu Windows*: *Programy / Pakiet Świadczeniodawcy* (Rys. 2.1 niżej) lub ikonę na *Pulpicie Windows*.

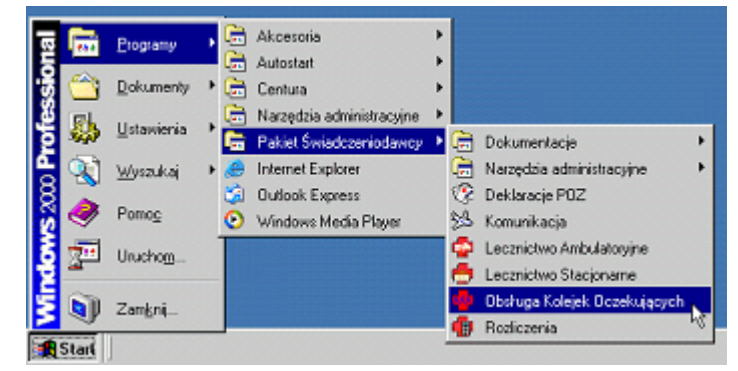

**Rys. 2.1 Wybór programów z menu Pakietu Świadczeniodawcy**

Po uruchomieniu programu wyświetla się formularz rejestracyjny (Rys. 2.2 niżej), w którym należy podać swój identyfikator (w polu *Użytkownik*), oraz hasło (w polu *Hasło*).

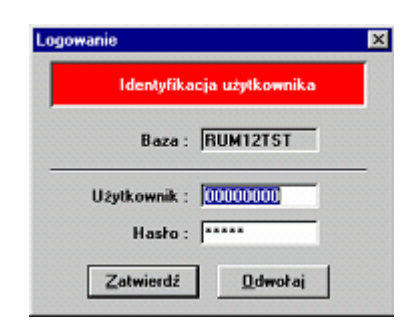

**Rys. 2.2 Identyfikacja użytkownika**

**Uwaga** Identyfikator i hasło muszą być wcześniej nadane w programie *Administrator* przez osobę odpowiedzialną za administrację *Pakietu Świadczeniodawcy*. Po wpisaniu powyższych danych należy wybrać myszą lub klawiszem ENTER przycisk **Zatwierdź**. W przypadku nieprawidłowych wpisów, na ekranie wyświetli się komunikat błędu. Należy go zamknąć i jeszcze raz wpisać poprawnie identyfikator i hasło.

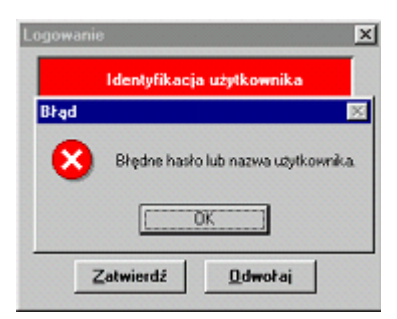

**Rys. 2.3 Błędnie wpisane hasło podczas identyfikacji użytkownika**

**Wskazówka** Do kasowania źle wpisanego hasła służy klawisz BACKSPACE a do szybkiego przemieszczania się między polami służy klawisz TAB. Mrugający kursor tekstowy (pionowa belka) wskazuje, w którym polu będzie wpisywany tekst. Pełna lista używanych w module klawiszy jest w punkcie *Dodatek A. Skróty klawiszowe*.

Po prawidłowym zarejestrowaniu do modułu mogą wyświetlić się następujące komunikaty ostrzegawcze:

- · *"Od ostatniej zmiany hasła minęło XXX dni. Proszę zmienić hasło przy użyciu programu Administrator!"* Komunikat jest wyświetlany, gdy minęło więcej jak 30 dni od ostatniej zmiany hasła. Komunikat ma charakter jedynie informacyjny, więc po jego zamknięciu można normalnie pracować w module.
- · *"Zostały zamknięte sprawozdania. Należy bezzwłocznie wykonać kopię zapasową bazy danych korzystając z programu 'Administrator' w celu zapobieżenia utraty synchronizacji"* Komunikat jest wyświetlany w przypadku, gdy po ostatniej operacji zamknięcia sprawozdania w module *Wspomaganie Rozliczeń* nie wykonano kopii zapasowej bazy danych. Jako że dane o zamknięciach są przekazywane drogą elektroniczną do oddziału NFZ, to w celu zapobieżenia utraty synchronizacji w zatwierdzonych i zaksięgowanych danych pomiędzy Pakietem Świadczeniodawcy a systemem Oddziału Wojewódzkiego NFZ wymagane jest posiadanie kopii zapasowej zawierającej wszystkie aktualnie zatwierdzone sprawozdania, zanim wykona się transmisję danych. W przeciwnym wypadku przy awarii bazy danych odtworzenie z kopii zapasowej nie gwarantuje poprawnego działania systemu. (Odtworzenie jest jak najbardziej wykonalne, tylko może prowadzić późniejsze komplikacje). W przypadku pojawienia się komunikatu należy bezzwłocznie utworzyć kopię zapasową bazy danych za

pomocą operacji *Kopia zapasowa* w module Administrator.

**Informacja** Operacje zmiany hasła i kopii zapasowej opisane są w podręczniku *Obsługa-Administracja*.

### **3.2 Elementy formularza głównego**

Po prawidłowej identyfikacji użytkownika wyświetli się formularz główny programu (Rys. 2.4 niżej).

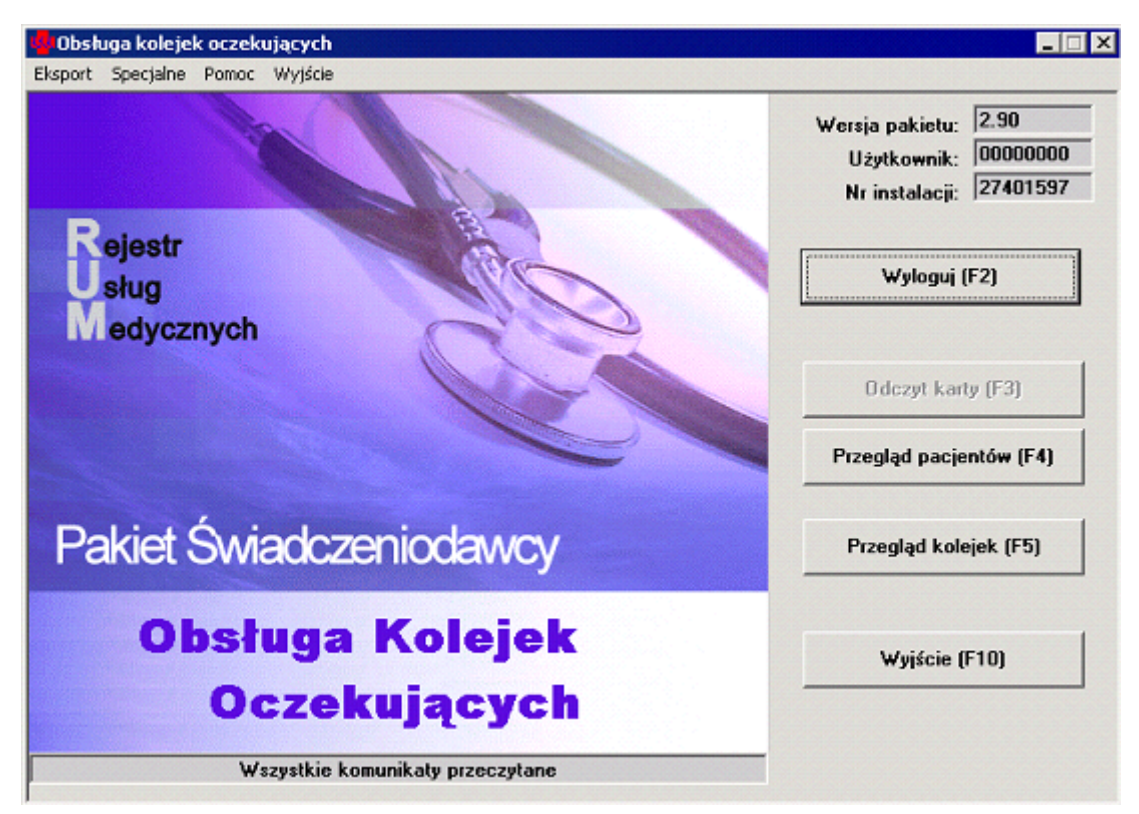

**Rys. 2.4 Formularz główny programu**

Z poziomu formularza głównego dostępne są następujące funkcje:

- · Możliwość wywołania formularza przeglądu pacjentów przycisk **Przegląd pacjentów (F4)**.
- · Możliwość wywołania formularza przeglądu kolejek oczekujących przycisk **Przegląd kolejek (F5)**.
- · Obsługa czytnika kart elektronicznych (tylko Śląski O.W. NFZ) przycisk **Odczyt karty (F3)** - po włożeniu karty następuje dopisanie/wyszukanie pacjenta i wywołanie formatki edycji danych identyfikacyjnych i adresowych z listą miejsc pacjenta w kolejkach oczekujących. Przy pierwszej rejestracji dane pacjenta przepiszą się automatycznie z karty do programu.
- · Obsługa komunikatów SMS informacja o nie przeczytanych komunikatach jest dostępna po wybraniu opcji z menu *Specjalne / Komunikaty*. Wykorzystano te same formatki i funkcje dostępne w pozostałych modułach Pakietu Świadczeniodawcy.
- · Scalanie pacjentów menu *Specjalne / Scalanie pacjentów*. Wykorzystano te same formatki i funkcje dostępne w pozostałych modułach Pakietu Świadczeniodawcy. Podczas scalania dwóch wpisów wszystkie dane ewidencyjne pacjenta (w tym kolejki oczekujących) są przepisywane do jednej z pozycji rejestru pacjentów.

#### **13 Obsługa - kolejki oczekujących**

- · Słownik komórek organizacyjnych menu *Specjalne/Słownik komórek organizacyjnych*.
- · Zbiorcze uzupełnianie miejsc realizacji menu *Specjalne/Zbiorcze uzupełnianie miejsc realizacji*, pozycja dostęna jedynie wtedy gdy chociaż jedna kolejka nie ma uzupełnionego miejsca realizacji.
- · Zbiorcze uzupełnianie statystyk menu *Specjalne/Zbiorcze uzupełnianie statystyk*.
- · Możliwość wywołania formularza eksportu menu *Eksport / Eksport danych w formacie XML*.
- · Możliwość wywołania formularza z informacją o wykonanych eksportach danych menu *Eksport / Wykaz wykonanych eksportów*.

Wszystkie wymienione funkcje programu zostaną omówione w dalszej części instrukcji. Dodatkowo na formularzu są dostępne następujące standardowe funkcje:

- · Informacja o wersji programu jest dostępna po wybraniu opcji menu *Pomoc / O programie*
- · Po wybraniu przycisku **Wyloguj (F2)** następuje wyrejestrowanie bieżącego użytkownika z programu i wyświetla się okno jak na Rys. 2.2 umożliwiające rejestrację kolejnego użytkownika bez konieczności zamykania programu.
- · Przyciskiem **Wyjście (F10)** można zakończyć pracę z programem.

### **3.3 Schemat pracy z programem**

Praca z programem polega na ewidencji danych identyfikacyjnych i adresowych pacjentów oraz wprowadzaniu pacjentów do poszczególnych kolejek zgodnie z harmonogramem przyjęć w danej poradni lub oddziale szpitalnym. Schemat pracy z programem polega na regularnym wykonywaniu następujących czynności:

- · Definiowanie kolejek oczekujących powiązanych z poradniami lub produktami jednostkowymi
- · Ewidencja danych identyfikacyjnych i adresowych pacjentów
- · Wprowadzanie pacjentów na uprzednio zdefiniowane kolejki oczekujących
- · Prowadzenie statystyk dla kolejek
- · Wykonywanie dodatkowych operacji na danych oczekujących w kolejce jak: zmiana pozycji, wykreślenie z kolejki, zaznaczenie pozycji jako zrealizowane
- · Eksport danych o oczekujących i statystykach kolejek do zewnętrznego pliku.

#### **3.3.1 Definiowanie kolejek oczekujących**

Przed rozpoczęciem pracy z programem należy zdefiniować kolejki oczekujących powiązane z komórkami organizacyjnymi lub produktami jednostkowymi. Kod komórki organizacyjnej (gabinetu / poradni) lub kod produktu jednostkowego jednoznacznie identyfikuje kolejkę w systemie. Nowe kolejki można wprowadzić do systemu w każdej chwili. Oprócz kodu produktu określa się status aktywności, kod komórki organizacyjnej, rodzaj kolejki i opcjonalnie kod procedury ICD9. Dostępne statusy:

- · Świadczenia ambulatoryjne specjalistyczne
- · Świadczenia lecznictwa zamkniętego
- Świadczenia wysokospecialistyczne

#### **3.3.2 Ewidencja danych pacjentów**

Ewidencja pacjentów nie musi odbywać się w programie *Obsługa Kolejek Oczekujących*. Rejestr pacjentów jest dostępny dla wszystkich programów ewidencyjnych *Pakietu Świadczeniodawcy*. Zatem pacjent wprowadzony w jednym programie będzie dostępny do wyboru także w drugim. Ewidencja pacjentów w programie *Obsługa Kolejek Oczekujących* jest analogiczna jak w pozostałych programach. Razem z danymi pacjenta jest wyświetlana lista kolejek oczekujących, na które wprowadzono pacjenta.

#### **3.3.3 Wprowadzanie oczekujących do kolejek**

Wprowadzenie pacjenta do kolejki polega na umówieniu pacjenta na konkretną datę na wykonanie danego świadczenia lub wizytę w danej poradni. Kod produktu jednostkowego (świadczenia) lub kod poradni identyfikuje kolejkę, do której należy wprowadzić nową pozycję oczekującego. Przy wprowadzaniu nowej pozycji do kolejki należy dodatkowo określić m.in. następujące informacje: dane świadczeniobiorcy (pacjenta oczekującego), dane osoby kontaktowej reprezentującej pacjenta (jego przedstawiciela ustawowego), wstępny kod rozpoznania (wg międzynarodowej klasyfikacji chorób), planowaną datę świadczenia (decyduje o miejscu w kolejce), informacje o wpisującym (imię, nazwisko osoby wprowadzającej pozycję do kolejki) oraz datę wpisania.

#### **3.3.4 Prowadzenie statysty dla kolejek**

Zasady ewidencji kolejek oczekujących i prowadzenia statystyk określa ustawa z dnia 27 sierpnia 2004 o świadczeniach opieki zdrowotnej finansowanych ze środków publicznych. Zgodnie z ustawą przynajmniej raz w miesiącu u świadczeniodawcy powinna zebrać się komisja oceniająca poprawność prowadzenia dokumentacji w zakresie kolejek oczekujących, zasadności i przyczyn zmian terminów udzielenia świadczeń. Przeprowadzana jest także ocena pod względem czasu oczekiwania na udzielenie świadczenia. W tym celu dla każdej kolejki jest możliwość regularnego wprowadzania oceny statystycznej podającej datę oceny, liczbę oczekujących w danym dniu oraz średni czas oczekiwania. Liczba oczekujących oraz średni czas oczekiwania są obliczane i podpowiadane przy wprowadzaniu nowej oceny na podstawie aktualnych wpisów o oczekujących w kolejce. Jednak ostateczną decyzję o liczbie i średnim czasie podejmuje komisja, dlatego te dane można modyfikować.

#### **3.3.5 Dodatkowe operacje na danych o oczekujących w kolejce**

Dodatkowe operacje na danych o oczekujących w kolejce to:

- zmiana pozycji w kolejce
- · wykreślenie z kolejki
- zaznaczenie pozycji jako zrealizowana.

Każda z wymienionych operacji jest rejestrowana w systemie z datą jej wykonania. Zaznaczenie jako zrealizowane wykonuje się jednorazowo dla wszystkich aktywnych pozycji w kolejce, dla których planowana data realizacji jest wcześniejsza niż data bieżąca. Przy operacji zaznaczenia data realizacji każdej pozycji jest równa dacie planowanej.

#### **3.3.6 Eksport danych o oczekujących i statystykach kolejek**

Zebraną dokumentację o kolejkach oczekujących należy regularnie przekazywać do Oddziału Wojewódzkiego NFZ. Przynajmniej raz w miesiącu należy wykonać operację eksportu danych o kolejkach i statystykach do zewnętrznego pliku. Funkcja eksportu jest dostępna w Pakiecie Świadczeniodawcy w dwóch miejscach:

#### **15 Obsługa - kolejki oczekujących**

- · W programie *Obsługa Kolejek Oczekujących* wynikiem operacji jest plik zapisany na dysku, który trzeba samemu dostarczyć do oddziału NFZ
- · W programie *Komunikacja* dane o kolejkach są przekazywane drogą elektroniczną poprzez bezpośrednią transmisję danych do centralnego rejestru oddziału NFZ. Aby wykonać tą operację potrzebna jest odpowiednia konfiguracja połączenia z oddziałem NFZ.

**Informacja** Operacja transmisji danych drogą elektroniczną jest dokładnie opisana w podręczniku *Obsługa-Administracja*.

# **Rozdział**

**4**

# **4 Obsługa pacjentów**

Ewidencja danych pacjentów nie jest wymagana w programie *Obsługa Kolejek Oczekujących*. Rejestr pacjentów może być wprowadzany w dowolnym programie ewidencyjnym *Pakietu Świadczeniodawcy*. Ewidencja pacjentów jest analogiczna jak w pozostałych programach. Są dostępne dwa formularze:

- · *Pacjenci* umożliwia przegląd i wyszukiwanie pacjentów po nazwisku, imieniu, numerze PESEL oraz – w Śląskim OW NFZ – numerze karty ubezpieczenia zdrowotnego
- · *Dane pacjenta* umożliwia wprowadzenie nowych danych identyfikacyjnych i adresowych pacjenta oraz przegląd i modyfikację danych już istniejących w systemie. Na formularzu razem z danymi pacjenta jest wyświetlana lista kolejek oczekujących, na które wprowadzono pacjenta. Z poziomu tego formularza można także wpisać pacjenta na jedną z dostępnych kolejek.

### **4.1 Formularz Pacjenci**

Formularz otwiera się z poziomu formularza głównego po wybraniu przycisku **Przegląd pacjentów (F4)** oraz przy ewidencji kolejek podczas wprowadzania w danych pozycji informacji o świadczeniobiorcy lub o osobie kontaktowej.

| <b>Pacjenci</b>          |                   |                |                |              |           | <b>HEX</b>    |
|--------------------------|-------------------|----------------|----------------|--------------|-----------|---------------|
| Szukaj                   |                   |                |                |              |           |               |
| Nazwisko:                |                   | Znajdź (ENTER) |                | Dane [F6]    | Nowy [F7] | Wyjście (F10) |
| Imię:                    |                   |                |                |              |           |               |
| PESEL:                   | Tylko cudzoziemcy |                |                |              |           |               |
| <b>E</b> Liezba wierszy: |                   |                |                |              |           |               |
| Nazwisko i imię          | <b>PESEL</b>      | Cudzoz.        | Miasto         |              | Adres     |               |
| <b>KOWALSKI JAN</b>      | 72032003339       | <b>N</b>       | <b>Gliwice</b> | TOSZECKA 102 |           |               |
|                          |                   |                |                |              |           |               |
|                          |                   |                |                |              |           |               |
|                          |                   |                |                |              |           |               |
|                          |                   |                |                |              |           |               |
|                          |                   |                |                |              |           |               |
|                          |                   |                |                |              |           |               |
|                          |                   |                |                |              |           |               |
|                          |                   |                |                |              |           |               |
|                          |                   |                |                |              |           |               |
|                          |                   |                |                |              |           |               |
|                          |                   |                |                |              |           |               |
|                          |                   |                |                |              |           |               |
|                          |                   |                |                |              |           |               |
|                          |                   |                |                |              |           |               |
|                          |                   |                |                |              |           |               |
|                          |                   |                |                |              |           |               |
|                          |                   |                |                |              |           |               |
|                          |                   |                |                |              |           |               |
|                          |                   |                |                |              |           | <b>NUM</b>    |

**Rys. 3.1 Formularz** *Pacjenci*

Na formularzu dostępne są następujące elementy:

- · Żółta lista z rejestrem pacjentów wprowadzonych w dowolnym programie ewidencyjnym Pakietu Świadczeniodawcy. Na liście są dane identyfikacyjne (nazwisko, imię, PESEL, flaga cudzoziemca) oraz adresowe (miasto, ulica, numer domu i lokalu).
- · W grupie *Szukaj* dostępne jest następujące filtrowanie:
- · *Nazwisko/NrKarty* jeżeli jest włączona obsługa kart i tekst w polu edycyjnym zaczyna się od cyfry, to jest on traktowany jako numer karty. W przeciwnym przypadku

filtrowanie jest wg nazwiska.

· *Imię*.

**Informacja** W celu znalezienia określonej osoby w polach *Nazwisko* i *Imię* wystarczy wpisać tylko kilka pierwszych liter nazwiska lub imienia. Duże i małe litery nie są rozróżniane.

- · *PESEL* wystarczy wpisać kilka pierwszych cyfr numeru PESEL. Np. po wpisaniu **720320** i wybraniu Enter wyświetli się lista pacjentów urodzonych 20 marca 1972.
- · *Tylko cudzoziemcy* w przeglądzie wybierani są pacjenci, dla których wybrano status PESEL: *C - cudzoziemiec spoza UE*, *U - cudzoziemiec z UE*. Dodatkowo umożliwiono filtrowanie wyników przeglądu tych pacjentów także poprzez pole *PESEL*, gdyż zgodnie z nowymi przepisami pacjentom o statusie PESEL: *U - cudzoziemiec z UE*, może zostać on nadany.

Aby uruchomić filtrowanie, należy wybrać przycisk **Znajdź (ENTER)**. **Informacja** Istnieje także możliwość zapamiętania ustawień pól filtrujących na formatce - po wpisaniu wartości w polu filtrowania należy wybrać na polu prawy klawisz

myszy i z menu podręcznego opcję *Zapamiętywanie wartości*. Przy każdym otwarciu formularza w tym polu będzie wpisana zapamiętana wartość. Aby wyłączyć pamiętanie wartości, należy jeszcze raz wybrać opcję *Zapamiętywanie wartości*.

- · Przycisk **Dane... (F6)** wyświetlenie danych pacjenta wybranego z listy.
- · Przycisk **Nowy... (F7)** dopisanie nowego pacjenta.
- · Przycisk **Wybierz (F5)** dostępny, gdy formularz działa w trybie słownika wywołanego z poziomu formularza danych dotyczących pozycji w kolejce. Pozwala wybrać jeden z wpisów w rejestrze pacjentów do sekcji danych świadczeniobiorcy lub osoby kontaktowej na formularzu danych pozycji w kolejce.
- · Pole wyboru *Liczba wierszy* informacja o liczbie wierszy prezentowanych w tabelce.

# **4.2 Formularz Dane pacjenta**

Formularz otwiera się z poziomu formularza przeglądu pacjentów w dwóch trybach:

- · Po wybraniu przycisku **Nowy... (F7)** z pustymi polami w trybie dopisywania danych
- · Po wybraniu przycisku **Dane... (F6)** wyświetlenie informacji o pacjencie w trybie przeglądu danych.

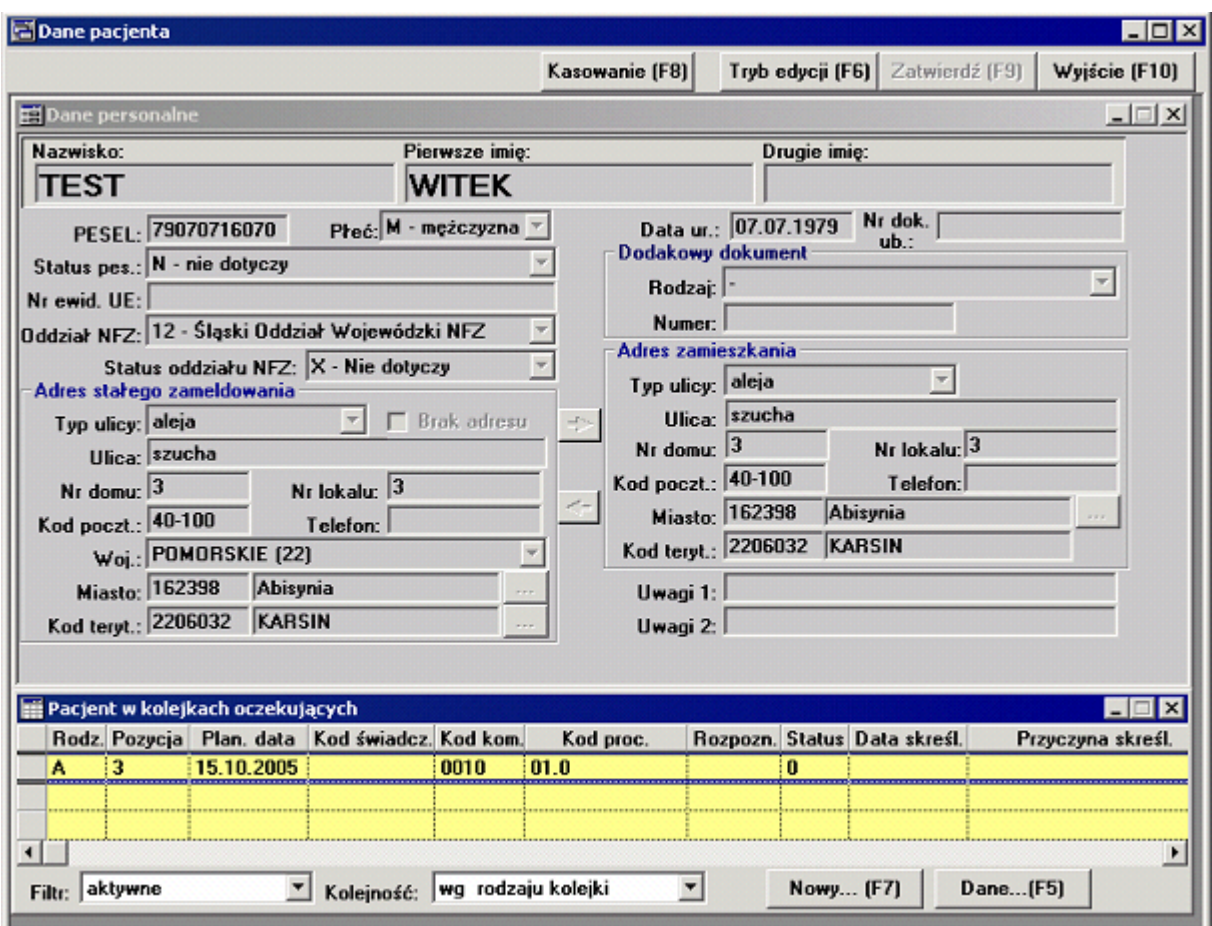

**Rys. 3.2 Formularz** *Dane pacjenta* **w trybie przeglądu danych**

Formularz składa się z dwóch podformularzy:

- · *Dane personalne* dane identyfikacyjne, dodatkowy dokument, adres stałego zameldowania, adres zamieszkania.
- · *Pacjent w kolejkach oczekujących* żółta lista pozycji pacjenta w kolejkach oczekujących. Jest możliwość dopisania i przeglądu pozycji w kolejce (przyciski **Nowy… (F7)** i **Dane…(F5)**).

Na formularzu są następujące elementy:

- · Przycisk **Tryb edycji (F6)** po jego wybraniu można zmodyfikować informacje o pacjencie wyświetlane w polach w trybie przeglądu danych.
- · Przycisk **Zatwierdź (F9)** pozwala zatwierdzić zmiany wprowadzone na formularzu w trybie edycji lub w trybie dopisywania danych.
- · Przycisk **Wyjście (F10)** wyjście z formularza.
- · Pola z danymi identyfikacyjnymi pacjenta: *Nazwisko*, *Pierwsze imię*, *Drugie imię*, *PESEL*, *Status pes.*, *Płeć*, *Data ur.*:
- · Wszystkie dane identyfikacyjne oprócz drugiego imienia są wymagane.
- · Po wpisaniu poprawnego numeru PESEL automatycznie podpowie się data urodzenia i płeć. Data urodzenia wymagana jest dla wszystkich typów PESEL.
- · Dla wszystkich pozycji *Status PESEL* innych od *N nie dotyczy* i od *U cudzoziemiec z* UE, przyjmowany jest "nienadany" PESEL, czyli **00000000000**.
- · Pole *Oddział NFZ* oddział pacjenta, w którym ma złożoną deklarację POZ:
	- · Po wybraniu z listy oddziału *099 Kraje Unii Europejskiej* pacjent przyjmuje status

PESEL *U – cudzoziemiec z UE*, można wprowadzić poprawny numer PESEL i wymagane jest wypełnienie danych ewidencyjnych cudzoziemca.

- · Pacjenci z wybranym oddziałem *099 Kraje Unii Europejskiej* są rozliczani na osobnych sprawozdaniach.
- · Pola z danymi ewidencyjnymi cudzoziemca: *Nr ewid. UE*, oraz sekcja *Dodatkowy dokument* z polami *Rodzaj* i *Numer*:
- · *Nr ewid. UE* należy wypełnić, gdy jest wybrany status PESEL *U cudzoziemiec z UE*.
- · Rodzaj dodatkowego dokumentu: *S karta stałego pobytu* lub *C karta czasowego pobytu*.
- · Grupa *Adres stałego zameldowania*: *Typ ulicy*, opcja do zaznaczenia *Brak adresu* i pola *Ulica*, *Nr domu*, *Nr lokalu*, *Kod poczt.*, *Telefon*, *Woj.*, *Miasto*, *Kod teryt*.
- Obok pól *Miasto* i *Kod teryt.* znajdują się przyciski <u>w otwierające słowniki</u> miejscowości i kodów terytorialnych.

**Informacja** Sposób korzystania ze słowników jest opisany w punkcie *Słowniki* na stronie 35.

- · W przypadku pacjenta z krajów Unii Europejskiej (status PESEL jest *U cudzoziemiec z UE*) wypełnia się ręcznie nazwę miasta stałego zameldowania (np. *Londyn*) i ze słownika wprowadza kod terytorialny państwa (np. *0005310* – Wielka Brytania).
- · W przypadku pacjenta o innym statusie PESEL do wyboru jest kod miejscowości wybierany ze słownika. Kod terytorialny gminy zostanie wtedy wprowadzony automatycznie.

**Ważna informacja**Pole *Kod teryt.* automatycznie ustawiane po wybraniu ze słownika miejscowości jest wymagane, gdyż jest częścią danych identyfikacyjnych pacjenta w systemie w przypadku, gdy pacjent nie ma nadanego numeru PESEL (w polu *PESEL* jest **00000000000**). Pełne dane identyfikacyjne wykorzystuje się m.in. przy operacji scalania pacjentów podczas wyszukiwania w rejestrze dwóch podobnych wpisów, które należy scalić do jednego.

- · Grupa *Adres zamieszkania*: *Typ ulicy*, *Ulica*, *Nr domu*, *Nr lokalu*, *Kod poczt.*, *Telefon*, *Miasto*, *Kod teryt*.
- Między grupami *Adres stałego zameldowania* i *Adres zamieszkania* są przyciski <u>+ i +</u> które pozwalają na kopiowanie danych adresowych w jedną i drugą stronę.
- · Pola *Uwagi 1* i *Uwagi 2* są do wykorzystania przez Świadczeniodawcę. W polach może być przechowywany np. numer karty pacjenta w kartotece lub inne ważne informacje Świadczeniodawcy związane z pacjentem.
- · Na podformularzu *Pacjent w kolejkach oczekujących* jest lista aktywnych kolejek oczekujących, na które jest zapisany pacjent. Zawartość listy można przeglądać i modyfikować w trybie przeglądu danych.
	- · Lista posiada pole wyboru *Filtr*, w którym można wybrać zakres przeglądanych danych: wszystkie pozycje, tylko aktywne, tylko skreślone z kolejki.
	- · W polu wyboru Kolejność można zmienić kolejność przeglądanych danych: wg rodzaju kolejki, wg planowanej daty świadczenia.
	- · Przycisk **Nowy… (F7)** pozwala wpisać pacjenta do kolejki. Po wybraniu przycisku otwiera się formularz *Dane dotyczące pozycji w kolejce* w trybie dopisywania. **Informacja** Sposób wprowadzania pozycji do kolejki jest opisany w punkcie *Formularz Dane dotyczące pozycji w kolejce*.
	- · Przycisk **Dane…(F5)** dla zaznaczonej na liście pozycji otwiera formularz *Dane dotyczące pozycji w kolejce* w trybie do przeglądu danych.
	- · Przycisk **Kasowanie... (F8)** umożliwia skasowanie danych pacjenta, jest to możliwe

tylko wtedy jeżeli pacjent nie posiada żadnych świadczeń i nie jest wpisany do żadnej kolejki.

**Uwaga** W przypadku pomyłki operatora w polu *PESEL* i zatwierdzeniu danych*,* należy usunąć dane pacjenta (pod warunkiem że nie są powiązane ze świadczeniami, deklaracjami lub kolejkami), jeżeli były należy usunąć dane świadczeń, dla deklaracji wycofać z datą złożenia, dla kolejek usunąć pozycję z listy. Dopiero wtedy można wprowadzić nowe poprawne dane pacjenta.

# **Rozdział**

**5**

# **5 Obsługa kolejek**

Obsługa kolejek oczekujących głównie wykonywana jest z poziomu formularza *Przegląd kolejek* lub z poziomu formularza *Dane pacjenta*. Operacje związane z obsługą kolejek to:

- · Definiowanie kolejek oczekujących
- · Wprowadzanie oczekujących do kolejek
- · Prowadzenie statystyk dla kolejek
- · Dodatkowe operacje na danych o oczekujących w kolejce:
- · zmiana pozycji w kolejce
- · wykreślenie z kolejki
- · zaznaczenie pozycji jako zrealizowana
- Eksport danych o oczekujących i statystykach kolejek

W rozdziale dokładnie opisano każdy formularz realizujący wymienione funkcje.

### **5.1 Formularz Przegląd kolejek**

Formularz otwiera się z następujących miejsc:

- · W trybie przeglądu danych z poziomu formularza głównego po wybraniu przycisku **Przegląd kolejek (F5)**
- · W trybie słownikowym przy wprowadzaniu pacjenta do nowej kolejki na formularzu danych dotyczących pozycji w kolejce po wybraniu przycisku  $\frac{1}{\sqrt{2}}$ .

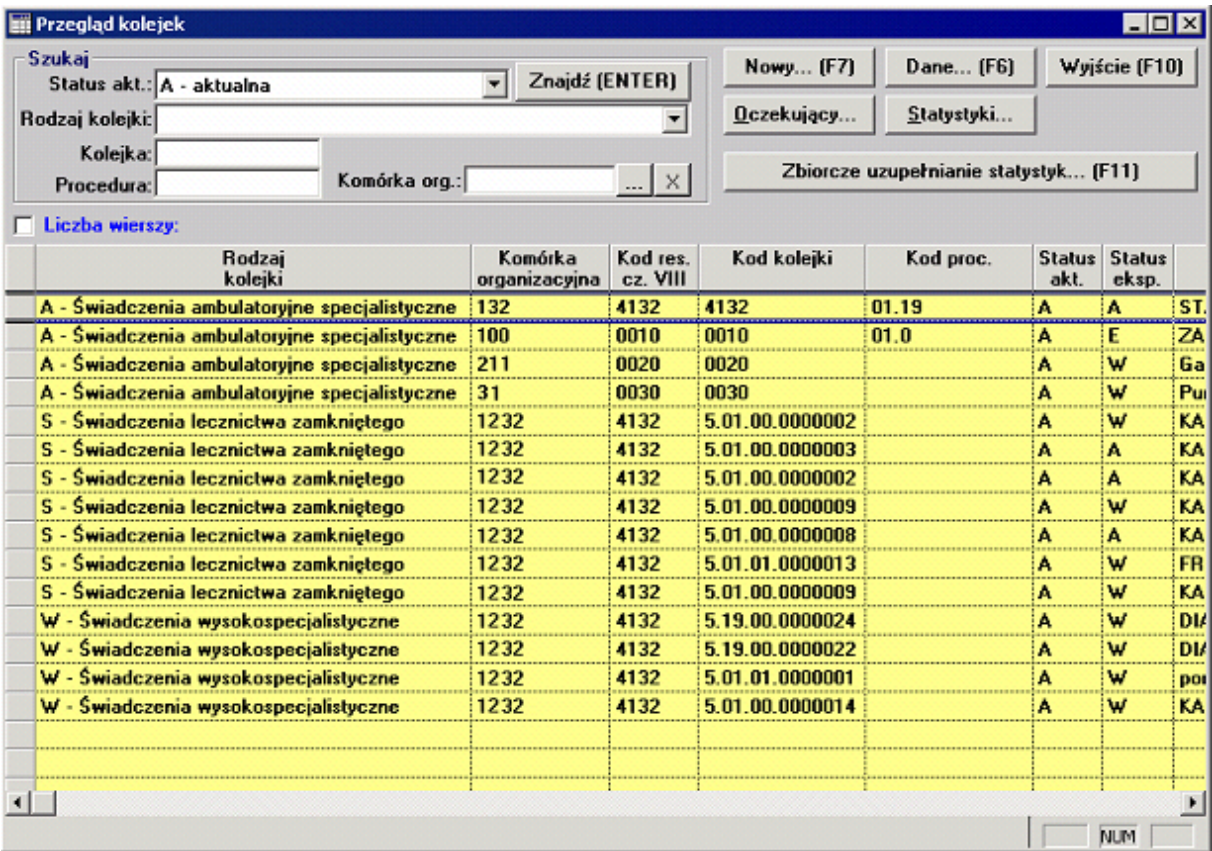

#### **Rys. 4.1 Formularz** *Przegląd kolejek*

Elementy formularza:

- · W grupie *Szukaj* dostępne jest filtrowanie wg:
- · *Status akt.*: *A aktualna*, *N nieaktualna*. Kolejki zaznaczone jako nieaktualne nie są eksportowane do centrali, nie można modyfikować listy oczekujących w kolejce, nie można modyfikować statystyk dla kolejki.
- · *Rodzaj kolejki*:
	- · *A Świadczenia ambulatoryjne specjalistyczne* kolejki dla świadczeń ambulatoryjnych specjalistycznych identyfikowane poprzez kod komórki organizacyjnej
	- · *S Świadczenia lecznictwa zamkniętego* kolejki dla świadczeń lecznictwa stacjonarnego identyfikowane poprzez kod produktu jednostkowego
	- · *W Świadczenia wysokospecjalistyczne* kolejki dla świadczeń wysokospecjalistycznych identyfikowane poprzez kod produktu jednostkowego.
- · *Kod kolejki* kod produktu kontraktowego.
- · *Komórka organizacyjna* miejsce wykonywania świadczenia przypisane ze słownika komórek organizacyjnych
- · *Kod res. cz. VIII* kod resortowy przypisany do komórki organizacyjnej zgodnie z wartością w słowniku
- · *Kod proc* pełny kod procedury ICD9 z kolejką można też powiązać informacje o procedurze medycznej.
- · Możliwość zapamiętania ustawień pól filtrujących na formatce po wpisaniu wartości w polu filtrowania należy wybrać na polu prawy klawisz myszy i z menu podręcznego opcję *Zapamiętywanie wartości*.
- · Informacja o liczbie wierszy prezentowanych w tabelce pole wyboru *Liczba wierszy*.
- · Możliwość zdefiniowania nowej kolejki oczekujących przycisk **Nowy... (F7)**.
- · Możliwość wyświetlenia danych o kolejce wybranej z listy przycisk **Dane... (F6)**.
- · Możliwość wybrania pozycji w trybie słownikowym przycisk **Wybierz (F5)**.
- · Możliwość przejścia do formularza z przeglądem pacjentów oczekujących w kolejce wybranej z listy - przycisk **Oczekujący…**.
- · Możliwość przejścia do formularza z przeglądem statystyk dla kolejki wybranej z listy przycisk **Statystyki…**.
- · Dostosowanie formularza tylko do wyboru kolejki (praca jako słownik kolejek) w tym trybie pracy prezentowane są tylko pozycje aktywne.
- · Możliwość przejścia do formularza zbiorczego uzupełniania statystyk przycisk **Zbiorcze uzupełnianie statystyk... (F11)**.

# **5.2 Formularz Edycja danych kolejki**

Formularz otwiera się z poziomu formularza *Przegląd kolejek* w dwóch trybach:

- · Po wybraniu przycisku **Nowy... (F7)** z pustymi polami w trybie dopisywania danych
- · Po wybraniu przycisku **Dane... (F6)** wyświetlenie informacji o kolejce w trybie przeglądu danych.

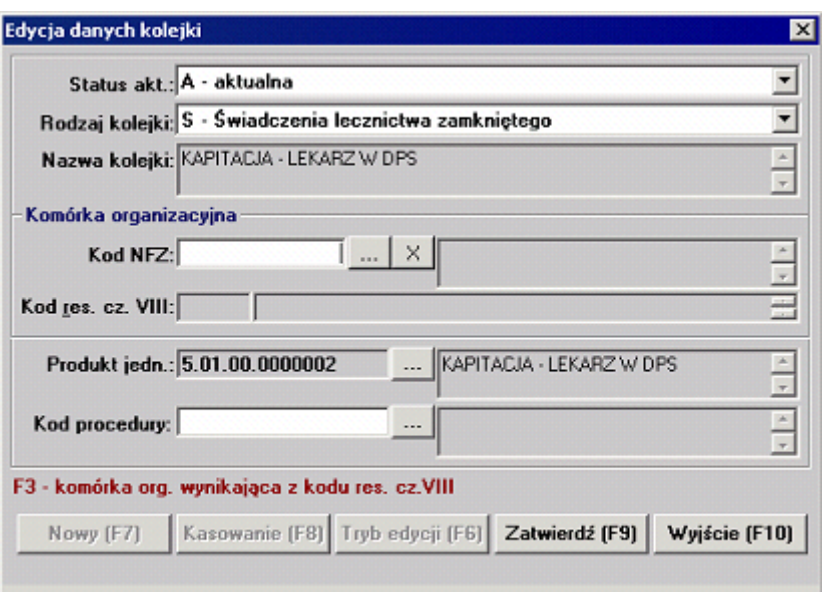

**Rys. 4.2 Formularz** *Edycja danych kolejki* **w trybie przeglądu danych**

- · Na formularzu są prezentowane dane: status aktualności, rodzaj kolejki, nazwa kolejki,kod NFZ, Kod res. cz. VIII, produkt jednostkowy oraz kod ICD9.
- · Możliwość zaznaczenia kolejki jako nieaktywnej informacje o takich kolejkach nie są eksportowane do Oddziału NFZ - pole *Status akt.*.
- · Wymagane jest wprowadzenie kodu komórki organizacyjnej pole *Kod NFZ*
- · Dla komórek świadczeń lecznictwa zamkniętego i wysokospecialistycznego istnieje konieczność wprowadzenia kodu produktu jednostkowego pole *Produkt jedn.*
- · W polu *Kod procedury* należy wprowadzić kod procedury ze słownika procedur medycznych. Wprowadzenie kodu procedury nie jest wymagane.
- · Możliwość usunięcia pozycji z bazy dla kolejek pod warunkiem, że nie były jeszcze eksportowane - przycisk **Kasowanie (F8)**.
- · Przy modyfikacji danych o kolejce są następujące ograniczenia:
- · Nie można zdefiniować dwóch kolejek o takim samym kodzie (kod produktu jednostkowego lub kod komórki organizacyjnej).
- · Dla kolejek wyeksportowanych jest zablokowana możliwość zmiany rodzaju i kodu kolejki.

#### **5.3 Formularz Przegląd pozycji w kolejce**

Formularz otwiera się z poziomu formularza *Przegląd kolejek* po wybraniu przycisku **Oczekujący…**. Formularz wyświetla listę pacjentów oczekujących w kolejce.

|                      | Świadczenia ambulatoryjne specjalistyczne |                                  |                    | 1010                    |                                      | Poradnia alergologiczna   |                                  |                            |  |           |
|----------------------|-------------------------------------------|----------------------------------|--------------------|-------------------------|--------------------------------------|---------------------------|----------------------------------|----------------------------|--|-----------|
| Szukaj<br>Nazwisko:  |                                           | Znajdź (ENTER)                   |                    |                         | Kolejność: wg pozycji w kolejce      |                           |                                  | Wviście (F10)              |  |           |
| Imie:                |                                           |                                  |                    |                         |                                      |                           | Warunki: Viko aktywne            |                            |  | Nowy [F7] |
| Rozpozn.:            |                                           |                                  |                    |                         | Zmień pozycję (F11)                  |                           |                                  |                            |  |           |
| Pozycja:             |                                           |                                  |                    | Wykreśl z kolejki (F12) |                                      |                           |                                  | Dane (F6)                  |  |           |
| Data plan.:          |                                           |                                  |                    |                         |                                      |                           |                                  |                            |  |           |
| Liczba wierszy:      |                                           |                                  |                    |                         |                                      | Zaznacz jako zrealizowane |                                  |                            |  |           |
| Pozycja<br>w kolejce | Data<br>wpisu                             | Planowana<br>data<br>świadczenia | Kod<br>rozpoznania |                         | <b>Nazwisko</b><br>świadczeniobiorcy | Imie<br>świadczeniobiorcy | Nazwisko<br>udozo<br>kontaktowej | Imie<br>osoby<br>kontaktow |  |           |
| 1                    | 27.12.2004 17:30:24 28.12.2004            |                                  | 200                |                         | <b>KOWALSKI</b>                      | <b>JAN</b>                |                                  |                            |  |           |
| 2                    | 27.12.2004 17:34:53 28.12.2004            |                                  | J22                |                         | <b>KOWALSKI</b>                      | <b>JAN</b>                |                                  |                            |  |           |
| 3                    | 27.12.2004 17:30:42 29.12.2004            |                                  | <b>J22</b>         |                         | <b>KOWALSKI</b>                      | <b>JAN</b>                |                                  |                            |  |           |
| 4                    | 27.12.2004 17:34:39 29.12.2004            |                                  | <b>Z00</b>         |                         | <b>KOWALSKI</b>                      | JAN                       |                                  |                            |  |           |
|                      |                                           |                                  |                    |                         |                                      |                           |                                  |                            |  |           |
|                      |                                           |                                  |                    |                         |                                      |                           |                                  |                            |  |           |
|                      |                                           |                                  |                    |                         |                                      |                           |                                  |                            |  |           |
|                      |                                           |                                  |                    |                         |                                      |                           |                                  |                            |  |           |
|                      |                                           |                                  |                    |                         |                                      |                           |                                  |                            |  |           |

**Rys. 4.3 Formularz** *Przegląd pozycji w kolejce*

- · W grupie *Szukaj* dostępne jest filtrowanie wg:
- · *Nazwisko* nazwisko świadczeniobiorcy
- *Imie* imie świadczeniobiorcy
- · *Rozpozn.* kod rozpoznania
- · *Pozycja* pozycja w kolejce (filtrowanie od… do…)
- · *Data plan.* planowana data udzielenia świadczenia (filtrowanie od… do…).
- · W polu *Kolejność* można wybrać sortowanie pozycji:
- · *wg pozycji w kolejce* (wartość domyślna)
- *· wg daty wpisu*
- · *wg planowanej daty świadczenia*.
- · W polu *Warunki* można określić dodatkowe warunki ograniczające zakres wyświetlanych danych:
	- *· wszystkie*
	- · *tylko aktywne* (wartość domyślna)
	- tylko zrealizowane
	- *· tylko wykreślone niezrealizowane*
	- · *tylko nowe pozycje* pozycje niewyeksportowane
- · *tylko przesunięte poza kolejnością* pozycje przesunięte poza kolejnością od ostatniego eksportu danych.
- · Możliwość zapamiętania ustawień pól filtrujących na formatce po wpisaniu wartości w polu filtrowania należy wybrać na polu prawy klawisz myszy i z menu podręcznego opcję *Zapamiętywanie wartości*.
- · Informacja o liczbie wierszy prezentowanych w tabelce pole *Liczba wierszy*.
- · Możliwość dopisania nowej pozycji do kolejki oczekujących przycisk **Nowy... (F7)**.
- · Możliwość wyświetlenia danych o pozycji wybranej z listy przycisk **Dane... (F6)**.
- · Możliwość przejścia do formularza umożliwiającego zmianę pozycji pacjenta w kolejce -

przycisk **Zmień pozycję… (F11)**.

- · Możliwość przejścia do formularza umożliwiającego wykreślenie pacjenta z kolejki przycisk **Wykreśl z kolejki… (F12)**.
- · Możliwość zaznaczenia aktywnych pozycji jako zrealizowanych i usunięcie z kolejki przycisk **Zaznacz jako zrealizowane**. Zaznaczenie pozycji jako zrealizowanych polega na skreśleniu wszystkich aktywnych pozycji, dla których:
	- · planowa data świadczenia jest mniejsza bądź równa dacie aktualnej
	- · pozycja jeszcze nie ma statusu skreślonej
- · data i przyczyna skreślenia są puste. Pozycje zostają wykreślone z zaznaczeniem, że przyczyną skreślenia było zrealizowanie świadczenia.
- · Blokowanie wszystkich przycisków edycji danych, jeżeli kolejka jest ustawiona jako nieaktualna.

#### **5.4 Formularz Dane dotyczące pozycji w kolejce**

Formularz otwiera się z następujących miejsc:

- · W trybie przeglądu danych z poziomu formularza *Przegląd pozycji w kolejce* po wybraniu przycisku **Dane… (F6)**
- · W trybie dopisywania danych na tym samym formularzu po wybraniu przycisku **Nowy… (F7)**
- · W trybie przeglądu danych z poziomu formularza danych pacjenta na podformularzu *Pacjent w kolejkach oczekujących* po zaznaczeniu pozycji na liście i wybraniu przycisku **Dane… (F6)**
- · W trybie dopisywania danych na tym samym podformularzu po wybraniu przycisku **Nowy… (F7)**.

W trybie dopisywania danych wszystkie pola są odblokowane do edycji z następującymi wyjątkami:

- · Jeżeli pozycję dopisuje się z poziomu formularza *Przegląd pozycji w kolejce* wypełnione są pola rodzaju i kodu kolejki oraz zablokowany jest przycisk + służący do wyboru kolejki ze słownika.
- · Jeżeli pozycję dopisuje się z poziomu formularza danych pacjenta to wypełnione są wszystkie dane świadczeniobiorcy na podstawie danych pacjenta i zablokowany jest przycisk  $\frac{1}{2}$  do wyboru pacienta ze słownika. Oprócz imienia i nazwiska wszystkie dane identyfikacyjne i adresowe świadczeniobiorcy są odblokowane do edycji. Odblokowana jest także możliwość wyboru kolejki ze słownika.

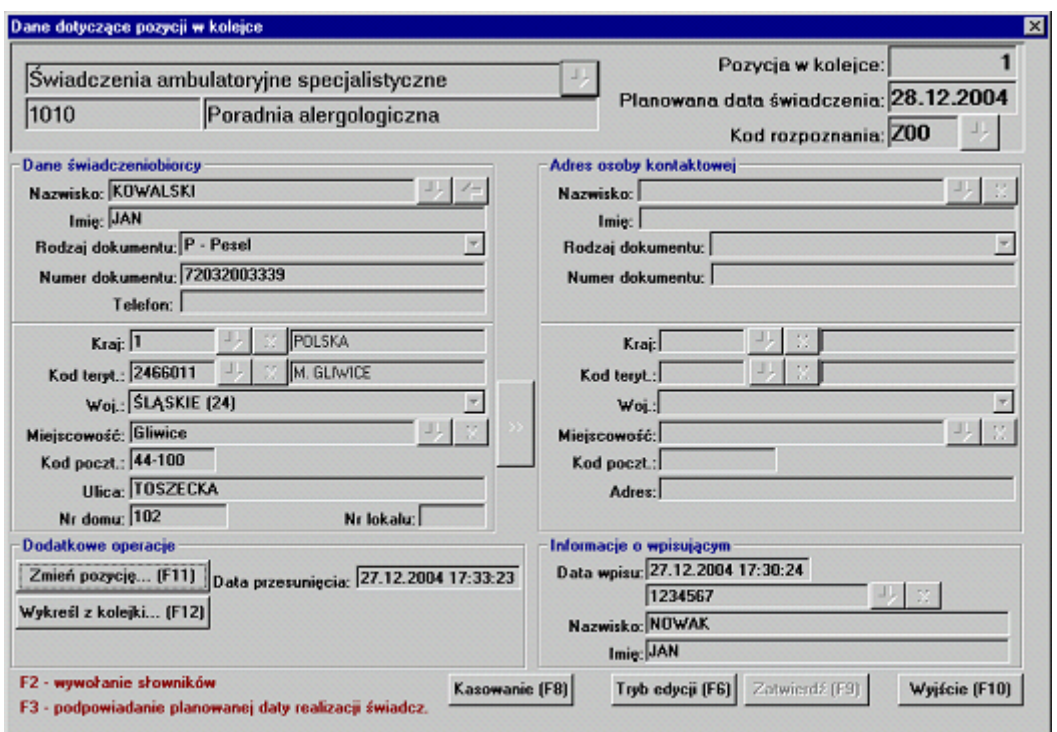

**Rys. 4.4 Formularz** *Dane dotyczące pozycji w kolejce* **w trybie przeglądu danych**

Na formularzu można wprowadzać i modyfikować następujące informacje:

- · Dane dotyczące kolejki rodzaj oraz kod kolejki. W przypadku dopisywania pozycji do kolejki z poziomu formularza danych osobowych pacjenta odblokowany jest przycisk umożliwiający wybór kolejki ze słownika. W przypadku dopisywania pozycji z poziomu formularza *Przegląd pozycji w kolejce* – wybór kolejki jest zablokowany. Przy modyfikacji danych o pozycji nie można zmienić kolejki.
- · *Pozycja w kolejce* pole ustawiane automatycznie przy dopisywaniu nowej pozycji zawsze zablokowane do edycji. Każdy nowy wpis otrzymuje ostatni numer w kolejce w wybranym planowanym dniu realizacji świadczenia.
- · *Planowana data świadczenia* pole jest odblokowane tylko przy wprowadzaniu nowej pozycji. Podpowiadana jest maksymalna data realizacji świadczenia w kolejce odpowiadająca ostatniej pozycji w kolejce. Po wpisaniu daty wcześniejszej następuje automatyczna zmiana pozycji na ostatnie miejsce w planowanym dniu świadczenia. Wprowadzona data nie może być wcześniejsza od daty wpisu.
- · *Kod rozpoznania* wprowadzenie kodu rozpoznania nie jest wymagane dla list oczekujących na realizację świadczeń typu A i S (Ambulatoryjna Opieka Specialistyczna i Specjalistyczna Opieka Szpitalna). Kod można wybrać z hierarchicznego słownika rozpoznań dostępnego po wybraniu przycisku  $\frac{1}{2}$ .
- · *Dane świadczeniobiorcy* identyfikacyjne (nazwisko, imię, rodzaj dokumentu, numer dokumentu, telefon).
- · *Dane świadczeniobiorcy* adresowe: kraj, kod terytorialny kod kraju lub gminy, województwo, miejscowość, kod pocztowy, ulica, numer domu i lokalu. Kraj, kod terytorialny i miejscowość wybiera się z odpowiednich słowników po naciśnięciu  $\frac{1}{\sqrt{2}}$ .
- · *Adres osoby kontaktowej* analogicznie wypełniane dane identyfikacyjne i adresowe osoby reprezentującej świadczeniobiorcę (jego przedstawiciela ustawowego).
- · Dane świadczeniobiorcy i osoby kontaktowej należy wybrać ze słownika pacjentów –

#### **29 Obsługa - kolejki oczekujących**

przycisk  $\frac{1}{\sqrt{2}}$  obok pól *Nazwisko*.

- · Możliwość przepisania danych adresowych świadczeniobiorcy do danych adresowych osoby kontaktowej – przycisk **>>**.
- · *Informacje o wpisującym* imię i nazwisko wybierane ze słownika personelu można wprowadzić tylko przy tworzeniu nowej pozycji w kolejce.
- · *Data wpisu* ustawiana automatycznie wraz z godziną podczas nowego wpisu ( nie uaktualniana automatycznie podczas trybu edycji ), można ją edytować, musi być zgodna z formatem i nie może być z przyszłości.

Dodatkowe operacje:

- · Przesunięcie w kolejce przycisk **Zmień pozycję… (F11)** pozwala na ustalenie nowej planowanej daty realizacji świadczenia.
- · Skreślenie z kolejki przycisk **Wykreśl z kolejki… (F12)** pozwala na skreślenie pozycji z kolejki oczekujących z podaniem daty i przyczyny skreślenia.
- · Kasowanie pozycji przycisk **Kasowanie (F8)** dane można skasować, jeśli nie zostały jeszcze wyeksportowane do Oddziału NFZ.
- · Kontekstowe wywołanie słowników klawisz F2.
- · Kontekstowe podpowiadanie planowanej daty realizacji świadczenia klawisz F3 data podpowiadana jest na podstawie planowanej daty świadczenia ostatniej osoby w kolejce lub data aktualna (jeżeli planowana data realizacji ostatniej osoby w kolejce jest datą mniejszą od daty aktualnej).

# **5.5 Formularz Przegląd statystyk kolejki**

Formularz otwiera się z poziomu formularza *Przegląd kolejek* po wybraniu przycisku **Statystyki…**. Formularz wyświetla comiesięczne oceny wystawiane przez komisję dotyczące liczby oczekujących i średniego czasu oczekiwania na realizację świadczenia.

|                                                       | Świadczenia ambulatoryjne specjalistyczne |               |                    | 1010               | Poradnia alergologiczna  |                                                   |
|-------------------------------------------------------|-------------------------------------------|---------------|--------------------|--------------------|--------------------------|---------------------------------------------------|
| Szukaj<br>Data oceny:<br>Data mod.:<br>Data eksportu: |                                           |               | Znajdź (ENTER)     | Warunki: Wszystkie | Kolejność: wg daty oceny | ۳<br>Wyjście (F10)<br>۳<br>Nowy (F7)<br>Dane (F6) |
| Liczba wierszy:<br>Liczba<br>oczekujących             | <b>Sredni</b><br>czas<br>oczekiwania      | Data<br>oceny | Status<br>eksportu | Data<br>eksportu   | Data<br>modyfikacji      |                                                   |
| $\blacktriangleleft$                                  | 1.5                                       | 30.12.2004 A  |                    |                    | 30.12.2004               |                                                   |
|                                                       |                                           |               |                    |                    |                          |                                                   |
|                                                       |                                           |               |                    |                    |                          |                                                   |
|                                                       |                                           |               |                    |                    |                          |                                                   |
|                                                       |                                           |               |                    |                    |                          |                                                   |
|                                                       |                                           |               |                    |                    |                          |                                                   |
|                                                       |                                           |               |                    |                    |                          |                                                   |
|                                                       |                                           |               |                    |                    |                          |                                                   |
|                                                       |                                           |               |                    |                    |                          |                                                   |
|                                                       |                                           |               |                    |                    |                          |                                                   |
|                                                       |                                           |               |                    |                    |                          |                                                   |

**Rys. 4.5 Formularz** *Przegląd statystyk kolejki*

- · W grupie *Szukaj* dostępne jest filtrowanie wg:
- · *Data oceny* (filtrowanie od… do…)
- · *Data mod.* data modyfikacji (filtrowanie od… do…)
- · *Data eksportu* (filtrowanie od… do…).
- · W polu *Kolejność* można wybrać sortowanie pozycji:
- *· wg identyfikatora*
- *· wg liczby oczekujących*
- *· wg średniego czasu oczekiwania*
- · *wg daty oceny* (wartość domyślna).
- · W polu *Warunki* można określić dodatkowe warunki ograniczające zakres wyświetlanych danych:
	- *· wszystkie*
- · *tylko nowe pozycje* pozycje, które jeszcze nie zostały wyeksportowane.
- · Możliwość zapamiętania ustawień pól filtrujących na formatce po wpisaniu wartości w polu filtrowania należy wybrać na polu prawy klawisz myszy i z menu podręcznego opcję *Zapamiętywanie wartości*.
- · Informacja o liczbie wierszy prezentowanych w tabelce pole wyboru *Liczba wierszy*.
- · Możliwość zdefiniowania nowej statystyki (oceny) związanej z kolejką przycisk **Nowy... (F7)**.
- · Możliwość wyświetlenia danych o statystyce wybranej z listy przycisk **Dane... (F6)**.
- · Blokowanie wszystkich przycisków edycji danych, jeżeli kolejka jest ustawiona jako nieaktualna.

# **5.6 Formularz Statystyka związana z kolejką**

Formularz otwiera się z poziomu formularza *Przegląd statystyk kolejki* w dwóch trybach:

- · Po wybraniu przycisku **Nowy... (F7)** w trybie dopisywania danych z zaproponowanymi wartościami obliczonymi na podstawie aktywnych pozycji w kolejce
- · Po wybraniu przycisku **Dane... (F6)** wyświetlenie informacji o statystyce w trybie przeglądu danych.

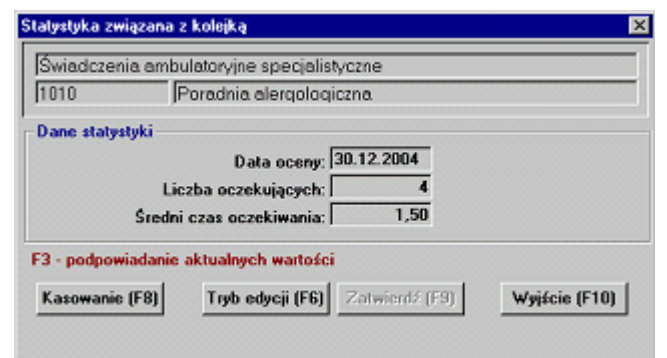

**Rys. 4.6 Formularz** *Statystyka związana z kolejką* **w trybie przeglądu danych**

Elementy formularza:

· Na formularzu wprowadza się datę oceny, liczbę oczekujących w kolejce oraz średni czas oczekiwania liczony w dniach. Podanie wszystkich informacji jest obowiązkowe. Po utworzeniu nowej statystyki podpowiadane są wartości domyślne obliczone na podstawie

#### **31 Obsługa - kolejki oczekujących**

aktualnych wpisów w kolejce oczekujących.

- · Kontekstowe podpowiadanie aktualnych wartości przycisk F3.
- · W ciągu jednego dnia wygenerowana może zostać tylko jedna statystyka związana z daną kolejką.
- · Po eksporcie danych do Oddziału NFZ statystyki nie można modyfikować.
- · Kasowanie pozycji przycisk **Kasowanie (F8)** dane można skasować, jeżeli nie zostały jeszcze wyeksportowane do Oddziału NFZ.

#### **5.7 Formularz Zbiorcze uzupełnianie statystyk**

Formularz otwiera się z następujących miejsc:

*·* Z formularza głównego z menu *Specjalne/Zbiorcze uzupełnianie statystyk*

· Z formularza przeglądu kolejek - przycisk **Zbiorcze uzupełnianie statystyk... (F11)**

Po przejściu w tryb edycji - przycisk **Tryb edycji (F4)** możliwe jest modyfikowanie pól *Liczna oczekujących* oraz *Średni czas oczekiwania* dla każdej pozycji do uzupełnienia (kolor zielony) oraz pozycji nie wyeksportowanych (kolor czarny).

Teraz możemy poprzez podwójne kliknięcie w polu *Liczba oczekujących* oraz w polu *Średni czas oczekiwania* edytować statystyki dla każdej kolejki. Wpisywane wartości zostaną zaakceptowane, dodatkowo możemy skorzystać z wyliczeń na podstawie aktualnych danych w systemie poprzez przycisk **F3**.

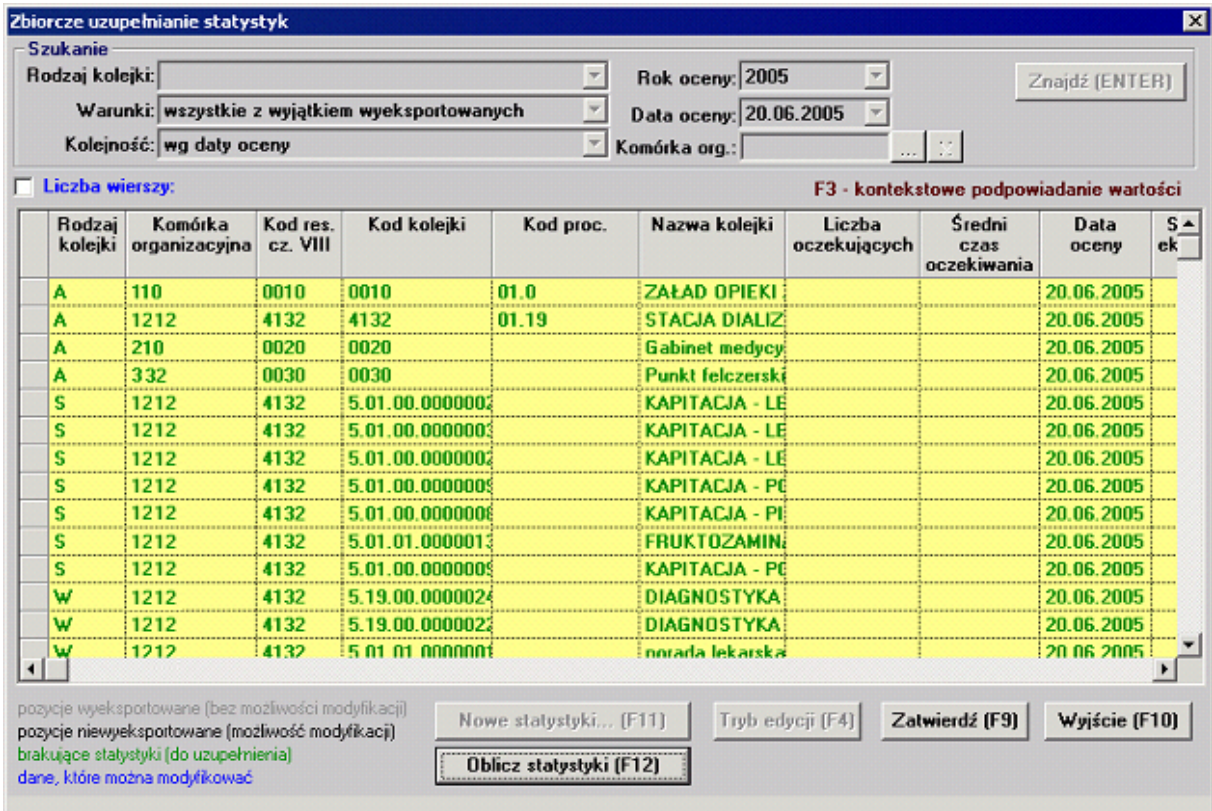

**Rys. 4.7 Formularz** *Zbiorcze uzupełnianie statystyk* **w trybie edycji**

Elementy formularza:

- · W grupie *Szukanie* dostępne jest filtrowanie wg:
- · *Rodzaj kolejki*
- · *Warunki*
- *· Rok oceny*
- *· Data oceny*
- · *Komórka organizacyjna*
- · W polu *Kolejność* można wybrać sortowanie pozycji:
- *· wg liczby oczekujących*
- *· wg średniego czasu oczekiwania*
- *· wg daty oceny*
- *· wg kodu komórki organizacyjnej*
- · W polu *Rodzaj kolejki* można określić które kolejki mają być wyświetlane :
	- *· A Świadczenia ambulatoryjne specjalistyczne*
	- *· S Świadczenia lecznictwa zamkniętego*
	- *· W Świadczenia wysokospecjalistyczne*
- · W polu *Warunki* można określić dodatkowe warunki wyboru danych:
	- · *Wszystkie (brak możłiwości modyfikacji danych)*
	- · *Wszystkie z wyjątkiem wyeksportowanych*
	- · *Tylko do modyfikacji*
	- *· Tylko nowe do uzupełnienia*
- · W polach *Rok i data oceny* można określić wyświetlanie pozycji tylko z daną datą oceny.

Po wybraniu przycisku **Nowe statystyki...(F11)** możemy dodać interesującą nas dodatkową datę oceny i zatwierdzić przyciskiem **Zatwierdź (F9)**. system doda nową datę do listy wyboru daty i roku w grupie *Szukanie*.

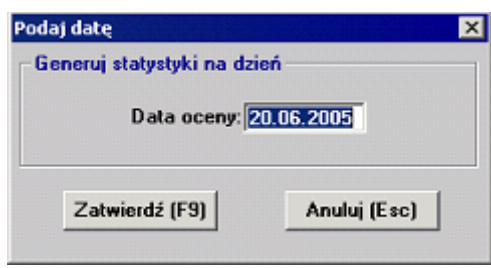

**Rys. 4.8 Formularz** *Podaj datę*

Jeżeli chcemy aby system sam wygenerował wszystkie statystyki, z wybraną datą oceny na podstawie istniejących danych, możemy użyć przycisku **Oblicz statystyki (F12)**. Wszystkie brakujące pola statystyk zostaną uzupełnione.

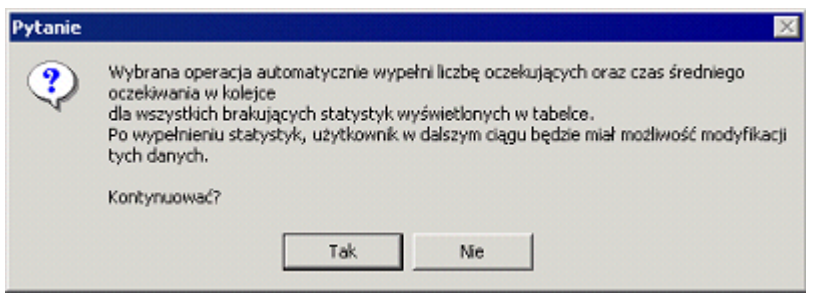

**Rys. 4.9 Informacja o wypełnieniu statystyk**

# **5.8 Dodatkowe operacje na pozycjach w kolejkach**

Dodatkowe operacje na danych o oczekujących w kolejce to:

- zmiana pozycji w kolejce
- · wykreślenie z kolejki
- · zaznaczenie pozycji jako zrealizowana.

Każda z wymienionych operacji jest rejestrowana w systemie z datą jej wykonania. Zasadność wykonania zmiany pozycji w kolejce lub wykreślenia z kolejki musi być potwierdzona podczas comiesięcznej oceny zespołu przyjęć. Zgodnie z ustawą z dnia 27 sierpnia 2004 o świadczeniach opieki zdrowotnej finansowanych ze środków publicznych w czasie oceny powinna być przeprowadzana kontrola prawidłowości prowadzenia dokumentacji oraz zasadności i przyczyn zmian terminów udzielenia świadczeń.

Operacje zmiany pozycji i wykreślenia z kolejki są dostępne z poziomu formularza *Przegląd pozycji w kolejce* lub z poziomu formularza *Dane dotyczące pozycji w kolejce*.

Operacja zaznaczenia pozycji jako zrealizowanych jest dostępna tylko z poziomu formularza *Przegląd pozycji w kolejce* i dotyczy wszystkich pozycji wyświetlonych na liście.

#### **5.8.1 Zmiana pozycji w kolejce**

Po wybraniu przycisku **Zmień pozycję… (F11)** i potwierdzeniu pytania wyświetla się formularz *Zmiana pozycji w kolejce*.

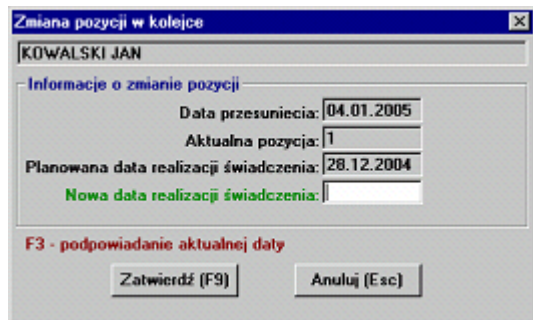

**Rys. 4.10 Formularz** *Zmiana pozycji w kolejce*

Zmiana pozycji w kolejce polega na podaniu nowej daty realizacji świadczenia. Na podstawie nowej daty realizacji świadczenia obliczona zostaje nowa pozycja oczekującego w kolejce. Po wykonaniu operacji na formularzu danych dotyczących pozycji w grupie *Dodatkowe operacje* jest zaznaczone, że wykonana została operacja przesunięcia. Data i czas przesunięcia wypełniają się automatycznie na podstawie aktualnej daty i czasu.

#### **5.8.2 Wykreślenie z kolejki**

Po wybraniu przycisku **Wykreśl z kolejki… (F12)** i potwierdzeniu pytania wyświetla się formularz *Wykreślenie z kolejki*.

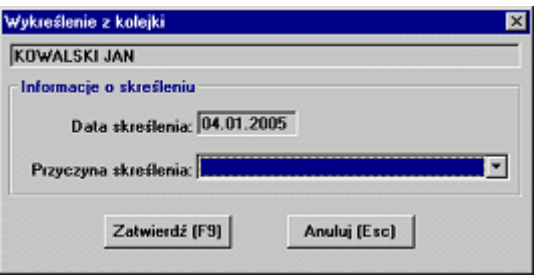

#### **Rys. 4.11Formularz** *Wykreślenie z kolejki*

Formularz pozwala na usunięcie oczekującego z kolejki z obowiązkowym zaznaczeniem przyczyny skreślenia. Możliwe przyczyny skreślenia to:

- *· Rezygnacja świadczeniobiorcy*
- *· Zgon świadczeniobiorcy*
- *· Decyzją świadczeniodawcy*
- · *Inne przyczyny*.

Po skreśleniu pozycji modyfikacja danych będzie niemożliwa.

Po wykonaniu operacji na formularzu danych dotyczących pozycji w grupie *Dodatkowe operacje* jest wyświetlana data i czas skreślenie oraz podana jest przyczyna skreślenia. Data i czas skreślenia wypełniają się automatycznie na podstawie aktualnej daty i czasu.

#### **5.8.3 Zaznaczenie jako zrealizowane**

Po wybraniu przycisku **Zaznacz jako zrealizowane** na formularzu *Przegląd pozycji w kolejce* i potwierdzeniu pytania zostanie wykonana operacja zaznaczenia wszystkich "przeterminowanych" aktywnych pozycji w kolejce jako zrealizowane z datą realizacji równą dacie planowanej. Na końcu wyświetla się formularz z informacją o liczbie zmodyfikowanych pozycji.

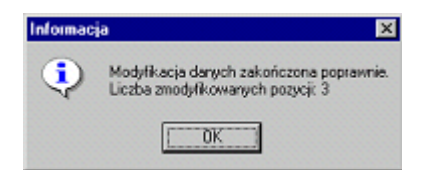

#### **Rys. 4.12 Informacja o liczbie pozycji kolejki zaznaczonych jako zrealizowane**

Zaznaczenie pozycji jako zrealizowanych polega na skreśleniu wszystkich aktywnych pozycji, dla których:

- · planowana data świadczenia jest mniejsza bądź równa dacie aktualnej
- · pozycja jeszcze nie ma statusu skreślonej
- · data i przyczyna skreślenia są puste.

Pozycje zostają wykreślone z zaznaczeniem, że przyczyną skreślenia było zrealizowanie świadczenia w tym dniu, w którym była planowana data realizacji.

# **5.9 Eksport danych o oczekujących i statystykach kolejek**

Zgodnie z ustawą z dnia 27 sierpnia 2004 o świadczeniach opieki zdrowotnej finansowanych ze środków publicznych, świadczeniodawcy powinni co miesiąc przekazywać oddziałowi wojewódzkiemu NFZ właściwemu ze względu na miejsce udzielania świadczeń informację o liczbie oczekujących na udzielenie świadczenia opieki zdrowotnej i średnim czasie oczekiwania. Dzięki temu oddziały wojewódzkie NFZ mogą publikować zebrane informacje o liczbie oczekujących i średnim czasie udzielania świadczenia na swoich stronach internetowych oraz informować na żądanie świadczeniobiorców o możliwości udzielenia świadczenia przez świadczeniodawców posiadających umowę o udzielanie świadczeń opieki zdrowotnej i średnim czasie oczekiwania na dane świadczenie opieki zdrowotnej. Przekazywanie informacji o liczbie oczekujących na udzielenie świadczenia opieki zdrowotnej i średnim czasie oczekiwania do oddziału NFZ wykonuje się w Pakiecie Świadczeniodawcy za pomocą funkcji eksportu danych. Funkcja jest dostępna w następujących miejscach:

- · W programie *Obsługa Kolejek Oczekujących* z poziomu formularza głównego po wybraniu opcji menu *Eksport / Eksport danych w formacie XML*
- · W programie *Komunikacja* z poziomu formularza głównego po wybraniu opcji menu *Dodatkowe operacje / Eksport danych o kolejkach oczekujących*.

Po wybraniu funkcji wyświetla się formularz *Eksport danych o kolejkach oczekujących*, na którym można ustawić wymagane opcje eksportu.

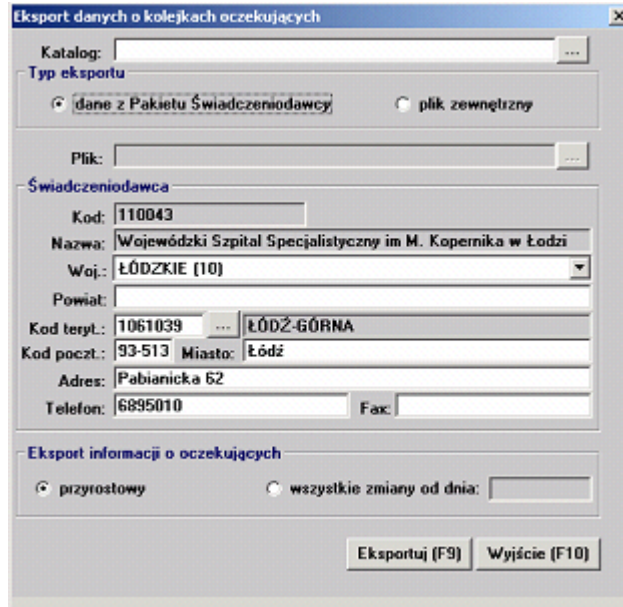

**Rys. 4.13 Formularz** *Eksport danych o kolejkach oczekujących*

Przed wykonaniem eksportu (przycisk **Eksportuj (F9)**) na formularzu określa się folder docelowy na plik eksportu, dane teleadresowe świadczeniodawcy oraz typ eksportu. Elementy formularza:

- · Pole *Katalog* dostępne jest tylko w programie *Obsługa Kolejek Oczekujących*. W polu podaje się folder docelowy, do którego ma być wygenerowany plik eksportu. W przypadku programu *Komunikacja* folderu się nie podaje, gdyż dane są transmitowane drogą elektroniczną bezpośrednio do oddziału wojewódzkiego.
- · Pole *Typ eksportu* umożliwia wybór pomiędzy eksportem do folderu w postaci pliku XSP *"dane z Pakietu Świadczeniodawcy"* oraz eksportem wybranego pliku w postaci XML *"plik zewnętrzny"*. W zależności od wyboru eksport będzie przeprowadzony następująco:
	- · *dane z Pakietu Świadczeniodawcy*  zostanie wygenerowany plik typu XSP na podstawie danych z Pakietu Świadczeniodawcy
	- · *plik zewnętrzny*  zostanie wygenerowany plik typu XSP na podstawie danych z podanego pliku typu XML, do tego typu eksportu musi być także wybrany katalog wynikowy gdzie umieszczony będzie plik XSP
- · Dane teleadresowe świadczeniodawcy domyślnie podpowiadane są na podstawie danych zapisanych w bazie. Podczas wyboru *Typ eksportu "plik zewnętrzny*" nie są wymagane pola *gmina, kod, miasto, adres*. Natomiast podczas wyboru *Typ eksportu "dane z Pakietu Świadczeniodawcy"* pole *kod pocztowy* jest wymaganie i jest sprawdzana jego poprawność.
- · Możliwość zapamiętania wartości pól teleadresowych oraz ścieżek wraz z wybranym katalogiem i plikiem na formatce - po wpisaniu wartości należy wybrać na polu prawy klawisz myszy i z menu podręcznego opcję *Zapamiętywanie wartości*.

*© 2005 ComputerLand S.A.*

- · Możliwość wywołania okna wyboru pliku lub katalogu poprzez wciśnięcie przycisku obok pola wyboru lub klawisza **(F2)** z kursorem w polu.
- · Są dostępne dwa typy eksportu informacji o oczekujących:
- · *przyrostowy* standardowo eksportowane są tylko dane jeszcze nie eksportowane i zmienione od ostatniego eksportu.
- · *wszystkie zmiany od dnia* eksportowane są wszystkie dane z datą modyfikacji równą lub późniejszą od podanej w polu edycyjnym.

W przypadku wybrania *Typ eksportu* "*dane z Pakietu Świadczeniodawcy"* i wciśnięciu przycisku **Eksportuj (F9)** wyświetlany jest komunikat z zapytaniem: *"Dane o kolejkach oczekujących mogą być generowane tylko z jednej instalacji danego świadczeniodawcy. Kontynuować?"*. Po wybraniu przycisku **Tak**, przeprowadzany jest eksport danych. Po wybraniu **Nie**, operacja jest przerywana.

W przypadku wybrania *Typ eksportu* "*plik zewnętrzny"* i wciśnięciu przycisku **Eksportuj (F9)** przeprowadzany jest eksport danych do pliku wynikowego. Oryginalny podany plik źródłowy XML nie jest kasowany.

Plik wynikowy XML generowany jest w postaci skompresowanej i zaszyfrowanej paczki XSP. Nazwa pliku jest generowana wg schematu: OCZS\_<kod świadcz>\_<data  $q = q$ eneracji>. xsp (z kodu świadczeniodawcy usuwane są wszystkie znaki za wyjątkiem cyfr, liter i znaku podkreślenia) lub nazwa losowa wygenerowana przez program, jeżeli istnieje plik o nazwie zgodnej ze schematem.

Wybór trybu eksportu informacji dostępny jest jedynie przy wybraniu *Typ eksportu* "*dane z Pakietu Świadczeniodawcy"*. Niezależnie od wybranego typu eksportu do pliku są eksportowane tylko następujące dane:

- Eksportowane są tylko informacje z kolejek oczekujących o statusie aktywne.
- · Eksportowane są tylko te kolejki, które mają wygenerowane aktualne statystyki. Dla pozostałych wyświetlana jest po eksporcie informacja o braku statystyk.
- · Informacje o pozycjach w kolejce są eksportowane tylko dla kolejek rodzaju *W - Świadczenia wysokospecjalistyczne* – kolejki dla świadczeń wysokospecjalistycznych
- Eksportowane są tylko nieskreślone informacje o pozyciach w kolejkach oraz skreślone, które jeszcze nie były eksportowane.
- · Nie są eksportowane pozycje skreślone z powodu realizacji świadczenia.
- · Dane osoby kontaktowej dla pozycji są eksportowane tylko, gdy podano adres, kod pocztowy, miejscowość oraz kod terytorialny.

# **5.10 Informacja o wykonanych eksportach danych**

W programie jest dostępna funkcja kontroli wykonanych eksportów danych o kolejkach oczekujących. Z poziomu formularza głównego po wybraniu opcji menu *Eksport / Wykaz wykonanych eksportów* wyświetla się formularz *Informacja o wykonanych eksportach/importach danych*.

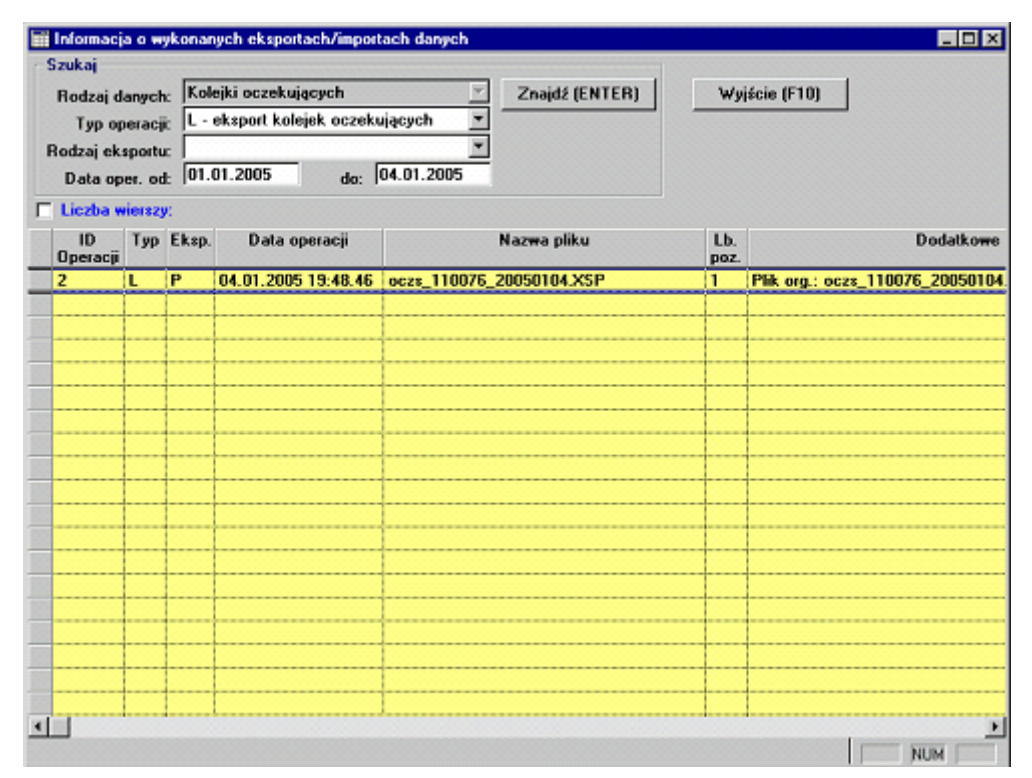

**Rys. 4.14 Formularz** *Informacja o wykonanych eksportach/importach danych*

Na formularzu jest wyświetlony rejestr wszystkich operacji eksportu i importu danych związanych z kolejkami oczekującymi. Formularz jest przygotowany do prezentacji eksportu różnego typu danych w różnych modułach Pakietu. Elementy formularza:

- · W grupie *Szukaj* dostępne jest filtrowanie wg:
- · *Rodzaj danych* pole wyboru wypełniane w zależności od kodu modułu. Jeżeli lista zawiera tylko jeden element to pole jest blokowane.
- · *Typ operacji* pole wyboru wypełniane w zależności od rodzaju danych:
	- · *L eksport kolejek oczekujących*
- · Rodzaj eksportu pole wyboru wypełniane w zależności od rodzaju danych:
	- · *<puste>* dowolny rodzaj eksportu
	- · *P eksport przyrostowy*
	- · *C eksport całościowy*
- · *Data oper. od… do…* zakres dat eksportu.
- · Informacja o liczbie wierszy prezentowanych w tabelce pole wyboru *Liczba wierszy*.
- · Prezentowane na liście informacje:
- Data/czas eksportu
- Nazwa pliku wynikowego (po ewentualnym zaszyfrowaniu)
- Liczba pozycji liczba kolejek, dla których zostały wyeksportowane dane
- · Nazwa pliku oryginalnego XML (przed zaszyfrowaniem)
- · Kod modułu, z którego zostały wygenerowane dane
- Wersia modułu, z którego zostały wygenerowane dane

Kod oddziału NFZ – odbiorca pliku eksportu.

# **Rozdział**

**6**

# **6 Funkcje specjalne i słowniki**

Funkcje specjalne są dostępne w każdym programie ewidencyjnym Pakietu Świadczeniodawcy. Są to:

- · Scalanie pacjentów
- · Odczyt komunikatów.

### **6.1 Scalanie pacjentów**

Może zaistnieć sytuacja, gdy w bazie danych pacjent znajdzie się dwa razy, np. z nr PESEL prawidłowym i zerowym. Należy wówczas scalić takiego pacjenta w jeden wpis.

- **· Aby scalić pacjentów**
- 1. Z menu *Specjalne* wybierz pozycję *Scalanie pacjentów*.
- 2. Na formularzu *Scalanie pacjentów* wybierz przycisk **Znajdź**. System wyświetli pary pacjentów o tych samych danych. Jeżeli chcesz wyszukać podwójne wpisy pacjentów o określonym nazwisku, dodatkowo możesz wpisać fragment lub całe nazwisko do pola tekstowego.

**Informacja** Kluczem, według którego program szuka pacjentów do scalenia jest nazwisko, data urodzenia i miejscowość z adresu stałego zameldowania. Czyli program wyświetli pary osób o tym samym nazwisku, dacie urodzenia oraz miejscowości.

| Początek nazwiska /<br>numer pesel: |                | Należy zaznaczyć DWA wiersze tabelki,<br>które mają zostać scalone i nacisnąć F5. |                                     |                | Wybierz (F5)  |
|-------------------------------------|----------------|-----------------------------------------------------------------------------------|-------------------------------------|----------------|---------------|
|                                     | Znajdź (ENTER) | Ctd                                                                               | Podczas zaznaczania wcisnąć klawisz |                | Wyjście (F10) |
| Nazwisko                            | Imie           | Data ur.                                                                          | Pesel                               | Nr techniczny  |               |
| <b>KOWALSKI</b>                     | <b>JAN</b>     |                                                                                   | 20.03.1972 72032003339              | 1              |               |
| <b>KOWALSKI</b>                     | <b>JAN</b>     |                                                                                   | 20.03.1972 00000000000              | $\overline{2}$ |               |
|                                     |                |                                                                                   |                                     |                |               |
|                                     |                |                                                                                   |                                     |                |               |
|                                     |                |                                                                                   |                                     |                |               |
|                                     |                |                                                                                   |                                     |                |               |
|                                     |                |                                                                                   |                                     |                |               |
|                                     |                |                                                                                   |                                     |                |               |
|                                     |                |                                                                                   |                                     |                |               |
|                                     |                |                                                                                   |                                     |                |               |
|                                     |                |                                                                                   |                                     |                |               |
|                                     |                |                                                                                   |                                     |                |               |
|                                     |                |                                                                                   |                                     |                |               |
|                                     |                |                                                                                   |                                     |                |               |
|                                     |                |                                                                                   |                                     |                |               |
|                                     |                |                                                                                   |                                     |                |               |
|                                     |                |                                                                                   |                                     |                |               |
|                                     |                |                                                                                   |                                     |                |               |
|                                     |                |                                                                                   |                                     |                |               |
|                                     |                |                                                                                   |                                     |                |               |
|                                     |                |                                                                                   |                                     |                |               |
|                                     |                |                                                                                   |                                     |                |               |
|                                     |                |                                                                                   |                                     |                |               |

**Rys. 5.1 Formularz** *Scalanie pacjentów*

- 3. Wybierz przy pomocy myszy i klawisza Ctrl dwie pozycje z listy, czyli pacjentów do scalenia. W tym celu należy zaznaczyć lewym klawiszem myszy jedną pozycję, następnie przytrzymując klawisz Ctrl, zaznaczyć z pomocą myszy drugą pozycję. Oba wiersze powinny być zaznaczone na niebiesko.
- 4. Wybierz przycisk **Wybierz (F5)**.
- 5. Na ekranie wyświetli się formatka umożliwiająca przeniesienie świadczeń pomiędzy pacjentami i usunięcie jednego z nich (Rys. 5.2).

**Informacja** Żółte pola oznaczają miejsca, w których istnieją różnice pomiędzy danymi pacjentami.

Istnieją dwie możliwości:

- · przeniesienie wszystkich danych ewidencyjnych (świadczeń, deklaracji POZ, informacji o pozycjach w kolejkach, danych lecznictwa stacjonarnego) Pacjenta 1 do Pacjenta 2 – przycisk  $\rightarrow$  (z bazy danych usunięty zostanie Pacjent 1)
- przeniesienie danych ewidencyjnych Pacjenta 2 do Pacjenta 1 przycisk  $\ll$  (z bazy danych usunięty zostanie Pacjent 2).

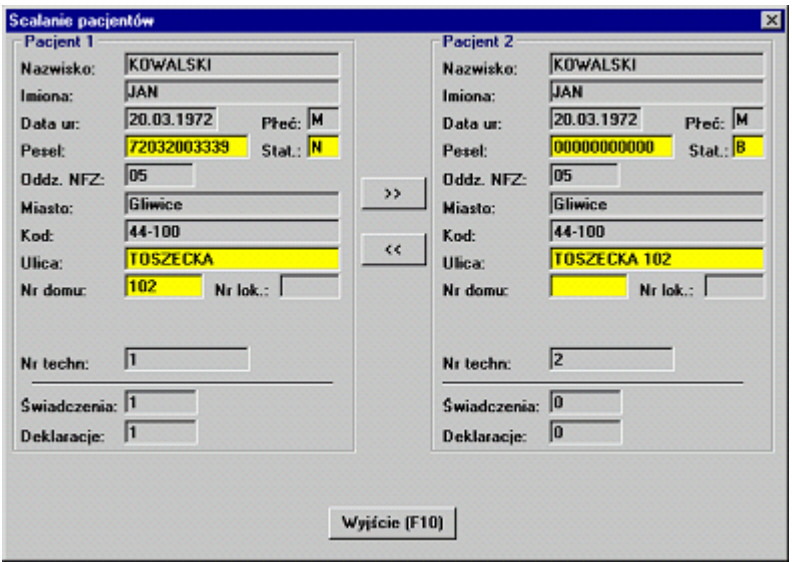

**Rys. 5.2 Scalanie pacjentów – szczegóły scalenia dwóch wpisów**

6. Po wybraniu jednej z opcji na ekranie wyświetli się pytanie, jak na Rys. 5.3. Umożliwia zatwierdzenie, bądź zaniechanie wyboru. Aby zatwierdzić i wykonać operację scalania pacjentów, należy wybrać przycisk **Tak**.

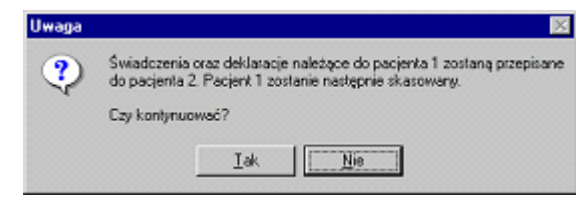

**Rys. 5.3 Scalanie pacjentów – zatwierdzenie wyboru**

7. Scalani pacjenci nie mogą występować w jednej kolejce jako nie usunięci, jeżeli taka sytuacja występuje zostanie wygenerowany błąd i scalanie nie zostanie zrealizowane. Sprawdzane są tylko kolejki o statusie aktywnym.

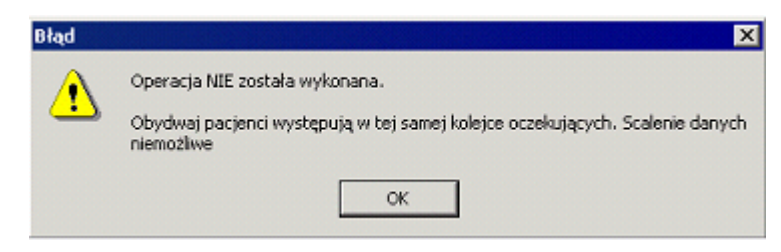

**Rys. 5.4 Scalanie pacjentów – błąd scalania**

#### **41 Obsługa - kolejki oczekujących**

**Uwaga** Operacja scalenia dwóch wpisów do jednego jest nieodwracalna. Dane jednej ze scalanych osób zostaną bezpowrotnie utracone a wszystkie jej świadczenia, deklaracje, informacje o kolejkach i dane lecznictwa stacjonarnego przeniesione zostaną do drugiego wpisu.

#### **6.2 Obsługa komunikatów**

Funkcja jest dostępna z poziomu formularza głównego po wybraniu opcji menu *Specjalne / Komunikaty*. Wyświetla się formularz *Komunikaty*, na którym prezentowany jest przegląd wiadomości wysłanych z oddziału NFZ do wszystkich świadczeniodawców i odebranych podczas transmisji danych w programie *Komunikacja*.

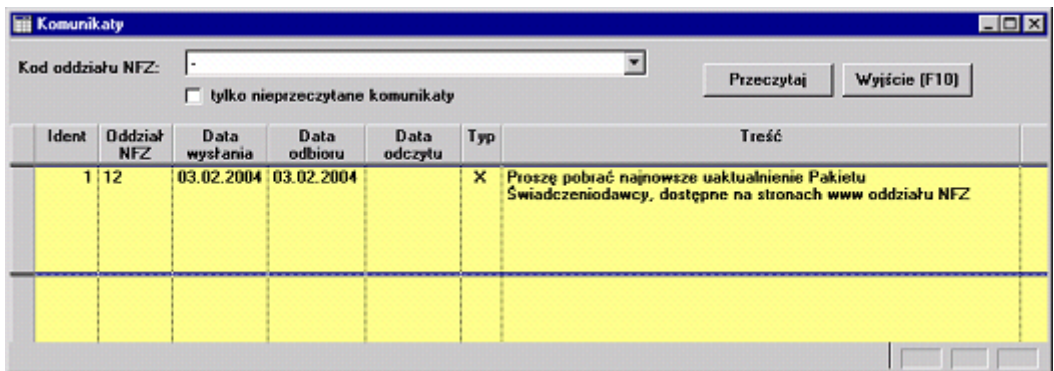

**Rys. 5.5 Formularz** *Komunikaty*

Elementy formularza:

- · Pole wyboru *Kod oddziału NFZ* za pomocą tego pola można przefiltrować komunikaty, które odebrano z konkretnego oddziału NFZ. Obecnie dane można odbierać tylko z jednego oddziału NFZ, więc pole jest nadmiarowe.
- · Opcja wyboru *tylko nieprzeczytane komunikaty* po zaznaczeniu opcji wyświetlane są tylko komunikaty jeszcze niezaznaczone jako przeczytane.
- · Przycisk **Przeczytaj** po zaznajomieniu się z informacją podaną w komunikacie daną pozycję należy zaznaczyć na liście i wybrać ten przycisk. Komunikat uzyska status przeczytanego.

**Wskazówka** Jeżeli tekst wiadomości jest za długi, można powiększyć wysokość wierszy w tabelce z wiadomościami, przeciągając za pomocą myszy krawędź wiersza w górę / dół na lewym szarym marginesie tabelki.

Na formularzu głównym każdego programu Pakietu Świadczeniodawcy u dołu zgłaszane jest nadejście nowych komunikatów – na żółtym tle wyświetla się informacja: *"Są nieprzeczytane komunikaty"*. Po zaznajomieniu się ze wszystkimi komunikatami i zaznaczeniu ich jako przeczytane w polu wyświetla się informacja "*Wszystkie komunikaty przeczytane"* (p. Rys. 2.4 Formularz główny programu).

#### **6.3 Słowniki**

Formularze słowników służą do wyboru kodu wartości ze słownika (np. kod miejscowości, kod procedury ICD9, kod rozpoznania) w kontekstowym polu edycyjnym, obok którego zwykle znajduje się przycisk  $\equiv$  (trzy kropki) lub  $\rightarrow$  (strzałka w dół).

Formularz słownika można wybrać za pomocą tego przycisku lub po naciśnięciu klawisza F2, gdy kursor tekstowy jest ustawiony w polu edycyjnym. Oczywiście kod można od razu wpisać do pola edycyjnego bez otwierania formularza słownika, jeżeli tylko jest znany.

#### **6.3.1 Słownik miejscowości**

Formularz pozwala wybrać kod miejscowości w następujących miejscach:

- · Na formularzu *Dane pacjenta* w polach *Miasto* znajdujących się w grupach *Adres stałego zameldowania* i *Adres zamieszkania*.
- · Na formularzu *Dane dotyczące pozycji w kolejce* w polach *Miejscowość* znajdujących się w grupach *Dane świadczeniobiorcy* i *Adres osoby kontaktowej*. Różnicą jest to, że ze słownika jest wybierana nazwa miejscowości a nie kod.

| Szukaj<br>Nazwa miasta: J<br>Kod gminy: |                      |           | Znajdź (ENTER)      | Wybierz (F5)<br>Wyjście (F10) |
|-----------------------------------------|----------------------|-----------|---------------------|-------------------------------|
| Kod miasta                              | Nazwa miasta         | Kod gminy | Nazwa gminy         | Nazwa woj.                    |
| 452015                                  | "Imka Schronisko     | 1207092   | MSZANA DOLNA        | MAŁOPOLSKIE (12)              |
| 162398                                  | Abisynia             | 2206032   | <b>KARSIN</b>       | POMORSKIE (22)                |
| 162790                                  | Abisynia             | 2206032   | <b>KARSIN</b>       | POMORSKIE (22)                |
| 014580                                  | Abisynia             | 0601082   | LEŚNA PODLASKA      | LUBELSKIE (06)                |
| 889166                                  | Abisynia             | 0604042   | <b>HRUBIESZÓW</b>   | LUBELSKIE (06)                |
| 947946                                  | Abisynia             | 2611011   | <b>STARACHOWICE</b> | SWIETOKRZYSKIE (26)           |
| 162518                                  | Abisynia Górska      | 2206032   | KARSIN              | POMORSKIE (22)                |
| 537214                                  | Abram                | 1010022   | CZARNOCIN           | ŁÓDZKIE (10)                  |
| 043902                                  | <b>Abramiki</b>      | 2003092   | wyszki              | PODLASKIE (20)                |
| 430700                                  | Abramowice           | 1207042   | <b>JODEOWNIK</b>    | MAŁOPOLSKIE (12)              |
| 954716                                  | Abramowice           | 0663011   | M. LUBLIN           | LUBELSKIE (06)                |
| 954722                                  | Abramowice Kościelne | 0663011   | M. LUBLIN           | LUBELSKIE (06)                |
| 380988                                  | Abramowice Pruwalne  | 0609052   | <b>GŁUSK</b>        | LUBELSKIE (06)                |
| 378052                                  | Abramów              | 0608022   | <b>ABRAMÓW</b>      | LUBELSKIE (06)                |

**Rys. 5.6 Formularz** *Słownik miejscowości*

Elementy formularza:

- · W grupie *Szukaj* dostępne jest filtrowanie wg:
- · *Nazwa miasta* można podać pełną nazwę miejscowości, początkowy fragment nazwy lub dowolny fragment poprzedzony znakiem %. Np. po wprowadzeniu **%GLI** zostaną znalezione miejscowości o nazwach *Gliwice*, *Gliwki*, *Stare Gliwice*. Duże i małe litery nie są rozróżniane.
- · *Kod gminy* Kod terytorialny gminy lub jego fragment. Np. po podaniu **24** zostaną wyświetlone wszystkie miejscowości z województwa śląskiego, gdyż kody terytorialne z tego województwa zaczynają się od 24.
- · Przycisk **Znajdź (ENTER)** uruchamia przeszukiwanie wg podanego w polach filtru.
- · Przycisk **Wybierz (F5)** po zaznaczeniu odpowiedniej pozycji na liście i wybraniu przycisku kod danej pozycji zostanie wpisany ze słownika do pola kontekstowego na formularzu ewidencyjnym.
- · Przycisk **Wyjście (F10)** rezygnacja z wyboru kodu i zamknięcie formularza. **Wskazówka** Formularz można obsługiwać za pomocą klawiatury. Między polami filtrowania a listą pozycji można przenosić wskazanie (tzw. fokus) za pomocą klawisza F4. Gdy pierwsza pozycja na liście zostanie zaznaczona na czerwono, to zaznaczenie można przesuwać w górę i w dół za pomocą klawiszy strzałek  $\uparrow$  i  $\downarrow$ . Po zaznaczeniu właściwej pozycji można ją wybrać klawiszem F5.

#### **6.3.2 Słownik kodów terytorialnych**

Formularz pozwala wybrać kod terytorialny gminy lub państwa Unii Europejskiej w następujących miejscach:

· Na formularzu *Dane pacjenta* w polu *Kod teryt.* w grupie *Adres stałego zameldowania* i

*Adres zamieszkania* o ile modyfikowany pacjent jest z krajów Unii Europejskiej (status PESEL jest *U – cudzoziemiec z UE*). Wtedy w słowniku wybiera się kod terytorialny państwa przyporządkowany dla województwa *00 – <nieznane>*.

- · Na formularzu *Dane dotyczące pozycji w kolejce* w polach *Kod teryt* znajdujących się w grupach *Dane świadczeniobiorcy* i *Adres osoby kontaktowej*.
- · Na formularzu *Eksport danych o kolejkach oczekujących* w polu *Kod teryt*.

Po otwarciu formularza zostanie wyświetlona lista gmin z województwa wybranego w Pakiecie jako domyślne lub ustalonego w innych polach na formularzu ewidencyjnym.

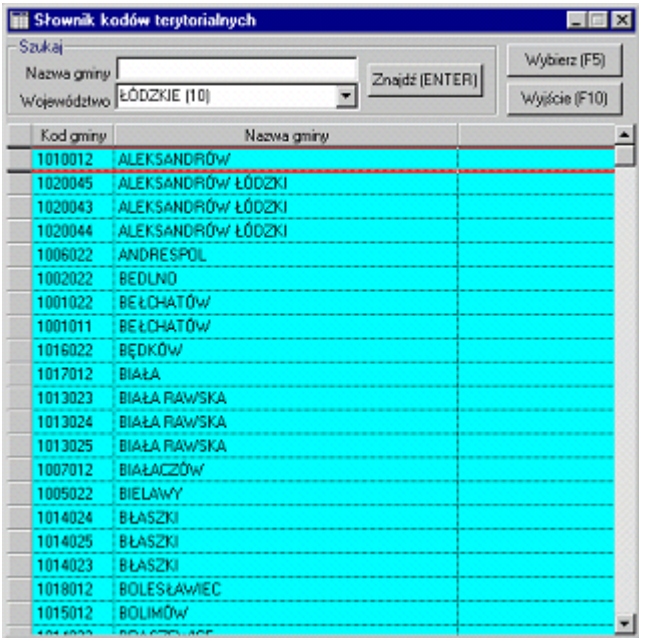

**Rys. 5.7 Formularz** *Słownik kodów terytorialnych*

Elementy formularza:

- · W grupie *Szukaj* dostępne jest filtrowanie wg:
- · *Nazwa gminy* można podać pełną nazwę szukanej gminy lub fragment z użyciem znaków %. Np. dla wybranego województwa śląskiego po wprowadzeniu **%JA%** zostaną znalezione gminy o nazwach *JANÓW*, *JASIENICA*, *JAWORZE*, *M. JASTRZĘBIE-ZDRÓJ*, *M. JAWORZNO*.
- · *Województwo* rozwijane pole wyboru ustawione na wartość domyślną.
- · Przycisk **Znajdź (ENTER)** uruchamia przeszukiwanie wg podanego w polach filtru.
- · Przycisk **Wybierz (F5)** po zaznaczeniu odpowiedniej pozycji na liście i wybraniu przycisku kod danej pozycji zostanie wpisany ze słownika do pola kontekstowego na formularzu ewidencyjnym.

· Przycisk **Wyjście (F10)** – rezygnacja z wyboru kodu i zamknięcie formularza.

**Wskazówka** Formularz można obsługiwać za pomocą klawiatury. Między polami filtrowania a listą pozycji można przenosić wskazanie (tzw. fokus) za pomocą klawisza F4. Gdy pierwsza pozycja na liście zostanie zaznaczona na czerwono, to zaznaczenie można przesuwać w górę i w dół za pomocą klawiszy strzałek  $\uparrow$  i  $\downarrow$ . Po zaznaczeniu właściwej pozycji można ją wybrać klawiszem F5.

#### **6.3.3 Słownik komórek organizacyjnych**

Formularz pozwala wybrać kod komórki organizacyjnej w następujących miejscach:

· Na formularzu *Edycja danych kolejki* w polu *Kolejka* dla rodzaju kolejki *A – Świadczenia ambulatoryjne specjalistyczne*.

| Kod NFZ kom. org.: |       |                             |                            | Znajdź (ENTER)                                                               | Nowy (F7) | Wyjście (F10)   |
|--------------------|-------|-----------------------------|----------------------------|------------------------------------------------------------------------------|-----------|-----------------|
| Nazwa:             |       | Warunki: tylko aktywne      |                            |                                                                              | Dane (F6) |                 |
| Kod res. cz. VIII: |       | Kolejność: wg kodu NFZ      |                            |                                                                              |           |                 |
| Kod NFZ            | Nazwa | Kod<br>część VIII część VII | Kod<br>resortowy resortowy | Dane<br>Status zaimportowane<br>akt. z oddziału NFZ modyfikacji modyfikujący | Data      | <b>Operator</b> |
|                    |       |                             |                            |                                                                              |           |                 |
|                    |       |                             |                            |                                                                              |           |                 |
|                    |       |                             |                            |                                                                              |           |                 |
|                    |       |                             |                            |                                                                              |           |                 |
|                    |       |                             |                            |                                                                              |           |                 |
|                    |       |                             |                            |                                                                              |           |                 |
|                    |       |                             |                            |                                                                              |           |                 |
|                    |       |                             |                            |                                                                              |           |                 |

**Rys. 5.8 Formularz** *Słownik komórek organizacyjnych*

Elementy formularza:

- · W grupie *Szukaj* dostępne jest filtrowanie wg:
- · *Kod* można podać pełny kod szukanej komórki, początek lub dowolny fragment ze znakami %. Np. po wprowadzeniu **4%** zostaną wyświetlone wszystkie oddziały szpitalne, gdyż ich kody zaczynają się od 4.
- · *Nazwa* można podać pełną nazwę szukanej komórki, początkowy fragment lub dowolny fragment z użyciem znaków %. Np. po wprowadzeniu **%DIABETOL%** zostaną znalezione komórki o nazwach *Poradnia diabetologiczna*, *Poradnia diabetologiczna dla dzieci*, *Oddział diabetologiczny*, *Oddział diabetologiczny dla dzieci*.
- · Przycisk **Znajdź (ENTER)** uruchamia przeszukiwanie wg podanego w polach filtru.
- · Przycisk **Wybierz (F5)** po zaznaczeniu odpowiedniej pozycji na liście i wybraniu przycisku kod danej pozycji zostanie wpisany ze słownika do pola kontekstowego na formularzu ewidencyjnym.

· Przycisk **Wyjście (F10)** – rezygnacja z wyboru kodu i zamknięcie formularza. **Wskazówka** Formularz można obsługiwać za pomocą klawiatury. Między polami filtrowania a listą pozycji można przenosić wskazanie (tzw. fokus) za pomocą klawisza F4. Gdy pierwsza pozycja na liście zostanie zaznaczona na czerwono, to zaznaczenie można przesuwać w górę i w dół za pomocą klawiszy strzałek  $\uparrow$  i  $\downarrow$ . Po zaznaczeniu właściwej pozycji można ją wybrać klawiszem F5.

#### **6.3.4 Słownik produktów jednostkowych**

Formularz pozwala wybrać kod produktu jednostkowego w następujących miejscach:

· Na formularzu *Edycja danych kolejki* w polu *Kolejka* dla rodzaju kolejki *S – Świadczenia*

*lecznictwa zamkniętego* oraz *W – Świadczenia wysokospecjalistyczne*.

| Słownik produktów jednostkowych<br>Szukai |                                                                      |               |
|-------------------------------------------|----------------------------------------------------------------------|---------------|
|                                           | Tabela: 06R04 - Świadczenia rozliczane na rok 2004<br>Znajdź (ENTER) | Wyjście (F10) |
| Nazwa:                                    |                                                                      | Wybierz (F5)  |
| Kod:                                      |                                                                      |               |
| Kod produktu                              | Nazwa produktu                                                       |               |
| 5.01.01.000001                            | porada lekarska ambulatoryjna                                        |               |
| 5.01.01.1000001                           | p.ch.wew-p.1 typu                                                    |               |
| 5.01.01.1000002                           | p.ch.wew - p.2 typu                                                  |               |
| 5.01.01.1000003                           | p.ch.wew - p.3 typu                                                  |               |
| 5.01.01.1008001                           | p.ch.metabolocznych - p.1 typu.                                      |               |
| 5.01.01.1009002                           | p.ch.metabolocznych - p.2 typu.                                      |               |
| 5.01.01.1008003                           | p.ch.metabolocznych - p.3 typu.                                      |               |
| 5.01.01.1010001                           | p.ch.alerg - p.1 typu                                                |               |
| 5.01.01.1010002                           | p.ch.alerg - p.2 typu                                                |               |
| 5.01.01.1010003                           | p.ch.alerg - p.3 typu                                                |               |
| E.O1.O1.1011001                           | والمستحل المستنقد والماسية المستوار والمستو                          |               |

**Rys. 5.9 Formularz** *Słownik produktów jednostkowych*

Elementy formularza:

- · W grupie *Szukaj* dostępne jest filtrowanie wg:
- · *Tabela* pole wyboru z listą aktywnych tabel produktów jednostkowych na kolejne lata i różne zakresy udostępnionych przez oddział NFZ.
- · *Nazwa* można podać pełną nazwę, początkowy fragment lub dowolny fragment z użyciem znaków %. Np. po wprowadzeniu **%ONKOL%1 TYPU** zostaną znalezione pozycje o nazwach *p.onkologiczna – p. 1 typu*, *p.onkologiczna dla dzieci – p. 1 typu*, *p.chirurgii onkologicznej – p. 1 typu*, *p.chirurgii onkologicznejdla dzieci– p. 1 typu* (tabela produktów *06R04*).
- · *Kod* można podać pełny kod, początek lub dowolny fragment ze znakami %. Np. po wprowadzeniu **5.03** zostaną wyświetlone wszystkie produkty jednostkowe o kodach od *5.03.00.0000001* do *5.03.00.0000019* (tabela produktów *06R04*).
- · Przycisk **Znajdź (ENTER)** uruchamia przeszukiwanie wg podanego w polach filtru.
- · Przycisk **Wybierz (F5)** po zaznaczeniu odpowiedniej pozycji na liście i wybraniu przycisku kod danej pozycji zostanie wpisany ze słownika do pola kontekstowego na formularzu ewidencyjnym.

· Przycisk **Wyjście (F10)** – rezygnacja z wyboru kodu i zamknięcie formularza. **Wskazówka** Formularz można obsługiwać za pomocą klawiatury. Między polami filtrowania a listą pozycji można przenosić wskazanie (tzw. fokus) za pomocą klawisza F4. Gdy pierwsza pozycja na liście zostanie zaznaczona na czerwono, to zaznaczenie można przesuwać w górę i w dół za pomocą klawiszy strzałek  $\uparrow$  i  $\downarrow$ . Po zaznaczeniu właściwej pozycji można ją wybrać klawiszem F5.

#### **6.3.5 Słownik procedur medycznych**

Formularz pozwala wybrać kod ICD9 procedury medycznej w następujących miejscach:

· Na formularzu *Edycja danych kolejki* w polu *Kod procedury*.

|                                                    | Platnik: 05 - Łódzki Oddział Wojewódzki NFZ |                                                              |                               |   |      |
|----------------------------------------------------|---------------------------------------------|--------------------------------------------------------------|-------------------------------|---|------|
| Tabela proc.:<br>Ked proc.:<br><b>Nazwa proc.:</b> | OSMO4 - Shownik Procedur na rok 2004        | Znajdź (ENTER)                                               | Wybierz (F5)<br>Wyjście (F10) |   |      |
| Kod                                                | Pełny kod                                   | Nazwa                                                        | Punkty Grupa Waga             |   |      |
| 01.0                                               | 01.0                                        | Nakłucie /punkcja czaszki                                    | n                             |   | 1.00 |
| 01.01                                              | 01.01                                       | Nakłucie zbiomika podpajęczynówkowego                        | o                             |   | 1.00 |
| 01.02                                              | 01.02                                       | Nakhucie drenu wprowadzonego do komory (móżgu)               | o                             |   | 1.00 |
| 01.09                                              | 01.09                                       | Nakhucia czaszki - inne                                      | o                             |   | 1.00 |
| 01.1                                               | 01.1                                        | Zabiegi diagnostyczne na czaszce, móżgu i oponach móżgowych. | o                             |   | 1.00 |
| 01.11                                              | 01.11                                       | Przezskórna biopsja opon móżgu                               | $\mathbf{0}$                  | n | 1.00 |
| 01.12                                              | 01.12                                       | Biopsja opon mózgu                                           | о                             |   | 1.00 |
| 01.13                                              | 01.13                                       | Przezskórna biopsja mózgu                                    | o                             |   | 1.00 |
| 01.14                                              | 01.14                                       | Otwarta biopsja mózgu                                        | о                             |   | 1.00 |
| 01.15                                              | 01.15                                       | Biopsia kości czaszki                                        | о                             |   | 1.00 |
| 01.18                                              | 01.18                                       | Inne zabiegi diagnostyczne móżgu i opon móżgowych.           | o                             |   | 1.00 |
| 01.19                                              | 01.19                                       | Inne zabiegi diagnostyczne czaszki                           | o                             | 0 | 1,00 |

**Rys. 5.10 Formularz** *Słownik procedur medycznych*

- · W grupie *Szukaj* dostępne jest filtrowanie wg:
- · *Płatnik* pole wyboru z listą oddziałów NFZ udostępniających słowniki. Powinien być zawsze wybrany domyślny oddział NFZ właściwy ze względu na miejsce wykonywania świadczeń.
- · *Tabela proc.* pole wyboru z listą aktywnych tabel procedur medycznych na kolejne lata i różne zakresy udostępnionych przez oddział NFZ.
- · *Kod proc.* można podać pełny kod, początek lub dowolny fragment ze znakami %. Np. po wprowadzeniu **01.** zostaną wyświetlone wszystkie procedury medyczne o kodach od *01.0* do *01.69* (wg *06M04 – Słownik Procedur na rok 2004*).
- · *Nazwa proc.* można podać pełną nazwę, początkowy fragment lub dowolny fragment z użyciem znaków %. Np. po wprowadzeniu **%OPON%** zostaną znalezione wszystkie zabiegi związane z oponami mózgu.
- · Przycisk **Znajdź (ENTER)** uruchamia przeszukiwanie wg podanego w polach filtru.
- · Przycisk **Wybierz (F5)** po zaznaczeniu odpowiedniej pozycji na liście i wybraniu przycisku kod danej pozycji zostanie wpisany ze słownika do pola kontekstowego na formularzu ewidencyjnym.

· Przycisk **Wyjście (F10)** – rezygnacja z wyboru kodu i zamknięcie formularza.

**Wskazówka** Formularz można obsługiwać za pomocą klawiatury. Między polami filtrowania a listą pozycji można przenosić wskazanie (tzw. fokus) za pomocą klawisza F4. Gdy pierwsza pozycja na liście zostanie zaznaczona na czerwono, to zaznaczenie można przesuwać w górę i w dół za pomocą klawiszy strzałek  $\uparrow$  i  $\downarrow$ . Po zaznaczeniu właściwej pozycji można ją wybrać klawiszem F5.

#### **6.3.6 Słownik krajów**

Formularz pozwala wybrać kod kraju w następujących miejscach:

· Na formularzu *Dane dotyczące pozycji w kolejce* w polach *Kraj* znajdujących się w grupach *Dane świadczeniobiorcy* i *Adres osoby kontaktowej*.

| Szukanie |                               |                |               |  |
|----------|-------------------------------|----------------|---------------|--|
| Kod:     |                               | Znajdź (ENTER) | Wyjście [F10] |  |
| Nazwa:   |                               |                | Wybierz (F5)  |  |
|          | tylko kraje Unii Europejskiej |                |               |  |
| Kod      |                               | Nazwa          |               |  |
| ÅD       | <b>ANDORA</b>                 |                |               |  |
| AΕ       | ZJEDNOCZONE EMIRATY ARABSKIE  |                |               |  |
| ΔF       | AFGANISTAN                    |                |               |  |
| AG       | ANTIGUA I BARBUDA             |                |               |  |
| М        | ANGUILLA                      |                |               |  |
| AL.      | ALBANIA                       |                |               |  |
| AΜ       | <b>ARMENIA</b>                |                |               |  |
| AΝ       | <b>ANTYLE HOLENDERSKIE</b>    |                |               |  |
| AΩ       | ANGOLA                        |                |               |  |
| AΩ       | <b>ANTARKTYDA</b>             |                |               |  |
| AR       | ARGENTYNA                     |                |               |  |
| ٨S       | SAMOA AMERYKAŃSKIE            |                |               |  |
| ΑT       | AUSTRIA                       |                |               |  |
| ΑU       | <b>AUSTRALIA</b>              |                |               |  |
| AW       | <b>ARUBA</b>                  |                |               |  |
| AΖ       | AZERBEJDŻAN                   |                |               |  |
| BΔ       | BOŚNIA I HERCEGOWINA          |                |               |  |
| BB       | <b>BARBADOS</b>               |                |               |  |
| BD       | <b>BANGLADESZ</b>             |                |               |  |
| BE       | BELGIA                        |                |               |  |

**Rys. 5.11 Formularz** *Słownik krajów*

- · W grupie *Szukaj* dostępne jest filtrowanie wg:
- · *Kod* pełny kod kraju w słowniku według standartu ISO.
- · *Nazwa* można podać pełną nazwę szukanego kraju, początek nazwy lub fragment z użyciem znaków %. Np. po wprowadzeniu **%BRYT** zostaną znalezione państwa o nazwach *BRYTYJSKIE WYSPY DZIEWICZE*, *DZIEWICZE WYSPY BRYTYJSKIE*, *WIELKA BRYTANIA*.
- · Checkbox *tylko kraje Unii Europejskiej*, pozwala ograniczyć zakres wyświetlanej listy tylko do krajów należących do Unii Europejskiej
- · Przycisk **Znajdź (ENTER)** uruchamia przeszukiwanie wg podanego w polach filtru.
- · Przycisk **Wybierz (F5)** po zaznaczeniu odpowiedniej pozycji na liście i wybraniu przycisku kod danej pozycji zostanie wpisany ze słownika do pola kontekstowego na formularzu ewidencyjnym.

· Przycisk **Wyjście (F10)** – rezygnacja z wyboru kodu i zamknięcie formularza. **Wskazówka** Formularz można obsługiwać za pomocą klawiatury. Między polami filtrowania a listą pozycji można przenosić wskazanie (tzw. fokus) za pomocą klawisza F4. Gdy pierwsza pozycja na liście zostanie zaznaczona na czerwono, to zaznaczenie można przesuwać w górę i w dół za pomocą klawiszy strzałek  $\uparrow$  i  $\downarrow$ . Po zaznaczeniu właściwej pozycji można ją wybrać klawiszem F5.

#### **6.3.7 Słownik rozpoznań**

Formularz pozwala wybrać kod rozpoznania w następujących miejscach:

· Na formularzu *Dane dotyczące pozycji w kolejce* w polu *Kod rozpoznania*.

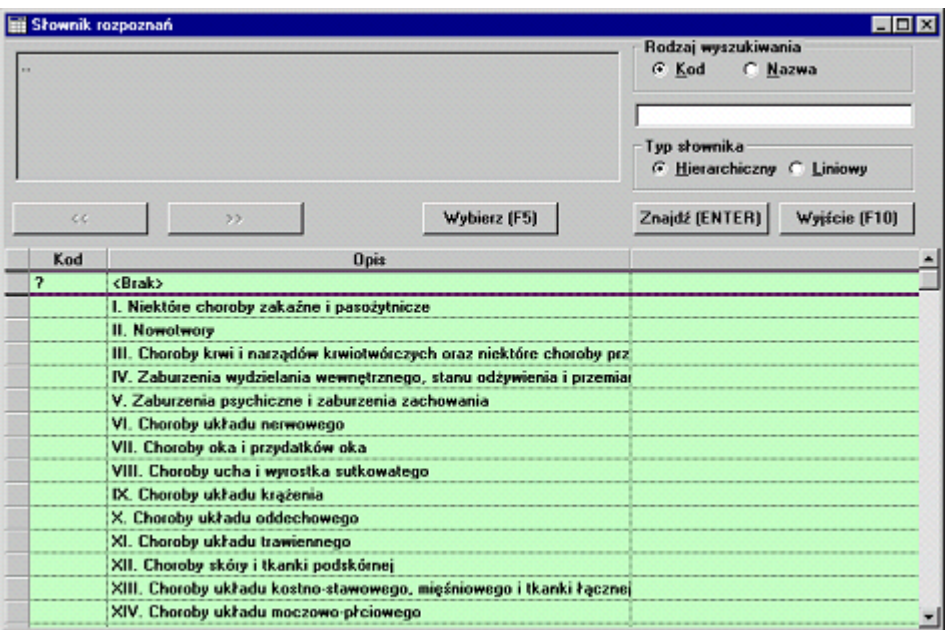

**Rys. 5.12 Formularz** *Słownik rozpoznań*

· W grupie *Rodzaj wyszukiwania* wybiera się zakres wyszukiwanych danych w słowniku: *Kod* lub *Nazwa*. Po wybraniu właściwej opcji w polu edycyjnym niżej podaje się kod lub nazwę, co pozwala zawęzić listę przeszukiwanych pozycji. Można podać pełny kod lub nazwę, początek kodu / nazwy lub dowolny fragment z użyciem znaków %. Np. dla wyszukiwania kodu po podaniu **Z00%** zostaną wyświetlone wszystkie rozpoznania o kodach od *Z00.0* do *Z00.8*.

**Uwaga** Wyszukiwanie i filtrowanie działa tylko w liniowym trybie przeglądania słownika.

- · W grupie *Typ słownika* można wybrać tryb przeglądania słownika:
- · *Hierarchiczny* (tryb domyślny) dane w słowniku są pogrupowane na rozdziały. Po dwukrotnym kliknięciu na pozycji rozdziału mamy listę podrozdziałów itd. aż do wybrania konkretnego kodu rozpoznania.
- · *Liniowy* na liście są wyświetlane jednocześnie wszystkie kody rozpoznań. W tym trybie jest możliwe wyszukiwanie i filtrowanie informacji.
- · Przycisk **<<** pozwala na przemieszczanie się o poziom wyżej w hierarchii rozdziałów. Przycisk **>>** pozwala na przejście do podrozdziałów dla zaznaczonego rozdziału na danym poziomie hierarchii.
- · Przycisk **Znajdź (ENTER)** uruchamia przeszukiwanie wg podanego w polu tekstowym filtru.
- · Przycisk **Wybierz (F5)** po zaznaczeniu odpowiedniej pozycji na liście i wybraniu przycisku kod danej pozycji zostanie wpisany ze słownika do pola kontekstowego na formularzu ewidencyjnym.

· Przycisk **Wyjście (F10)** – rezygnacja z wyboru kodu i zamknięcie formularza. **Wskazówka** Formularz można obsługiwać za pomocą klawiatury. Między polami filtrowania a listą pozycji można przenosić wskazanie (tzw. fokus) za pomocą klawisza F4. Gdy pierwsza pozycja na liście zostanie zaznaczona na fioletowo, to zaznaczenie można przesuwać w górę i w dół za pomocą klawiszy strzałek  $\uparrow$  i  $\downarrow$ . Po zaznaczeniu właściwej pozycji można ją wybrać klawiszem Enter. Jeżeli była to nazwa rozdziału, to przemieścimy się do jej listy podrozdziałów. Jeżeli był to kod rozpoznania, to zostanie on wybrany na formularz

#### **49 Obsługa - kolejki oczekujących**

ewidencyjny. Aby przemieścić się z powrotem o poziom wyżej w hierarchii rozdziałów należy nacisnąć klawisz Backspace.

#### **6.3.8 Słownik personelu**

Formularz pozwala wybrać wpisującego do kolejki, ze słownika danego świadczeniodawcy w następujących miejscach :

*·* Na formularzu *Dane dotyczące pozycji w kolejce* w polu *Informacje o wpisującym.*

| Szukaj               |                                              |          | Znajdź (ENTER) | Wybierz (F5)  |  |  |  |  |
|----------------------|----------------------------------------------|----------|----------------|---------------|--|--|--|--|
|                      | Płatnik.: 12 - Śląski Oddział Wojewódzki NFZ |          |                |               |  |  |  |  |
| loo<br>Świadcz:      | Przychodnia testowa<br>$\overline{a}$        |          |                |               |  |  |  |  |
| Inst.:               |                                              |          |                | Wyjście (F10) |  |  |  |  |
|                      |                                              |          |                |               |  |  |  |  |
|                      | Filt: Wg instytucji                          |          |                |               |  |  |  |  |
|                      |                                              |          |                |               |  |  |  |  |
| Nr osoby             |                                              |          |                |               |  |  |  |  |
|                      |                                              |          |                |               |  |  |  |  |
|                      | Nazwitko i imię                              | Nr prawa | Instytucja     |               |  |  |  |  |
|                      | <b>Test Dariusz</b>                          | 55-19674 | 12006467       |               |  |  |  |  |
|                      | Testowa Anna                                 |          | 12006467       |               |  |  |  |  |
|                      |                                              |          |                |               |  |  |  |  |
|                      |                                              |          |                |               |  |  |  |  |
|                      |                                              |          |                |               |  |  |  |  |
|                      |                                              |          |                |               |  |  |  |  |
| 27114602<br>12042267 |                                              |          |                |               |  |  |  |  |

**Rys. 5.13 Formularz** *Słownik personelu*

Elementy formularza :

- · W grupie *Szukaj* można wybrać świadczeniodawcę *Świadcz* oraz instytucję *Inst* dla zmniejszenia zakresu wyszukiwania. Dodatkowo wybierając pustą pozycję w polu *Inst* można użyć filtrowania tylko wg. podanego kodu *Świadcz.*
- · Pole *Filtr* po wyborze *Wg nazwiska* umożliwia wyświetlenie personelu z wszystkich świadczeniodawców w zależności od ich nazwiska.
- · Przycisk **Znajdź (ENTER)** uruchamia przeszukiwanie wg podanych zakresów w polach filtrowania.
- · Przycisk **Wybierz (F5)** po zaznaczeniu odpowiedniej pozycji na liście i wybraniu przycisku kod danej pozycji zostanie wpisany ze słownika do pola kontekstowego na formularzu ewidencyjnym.
- · Przycisk **Wyjście (F10)** rezygnacja z wyboru kodu i zamknięcie formularza.

**Wskazówka** Formularz można obsługiwać za pomocą klawiatury. Między polami filtrowania a listą pozycji można przenosić wskazanie (tzw. fokus) za pomocą klawisza F4. Gdy pierwsza pozycja na liście zostanie zaznaczona na czerwono, to zaznaczenie można przesuwać w górę i w dół za pomocą klawiszy strzałek  $\uparrow$  i  $\downarrow$ . Po zaznaczeniu właściwej pozycji można ją wybrać klawiszem **Wybierz (F5).**

# **Rozdział**

**7**

# **7 Dodatki**

# **7.1 Dodatek A. Skróty klawiszowe**

Najłatwiejszym sposobem wybrania odpowiedniego elementu na formularzu jest wskazanie go myszą. Jednak nie zawsze taka obsługa jest najefektywniejsza. Dlatego do najczęściej używanych operacji dodatkowo stosuje się skróty klawiszowe. Skróty klawiszowe dla wybranych funkcji programu przedstawiają poniższe tabele. Wszystkie możliwe do wykorzystania w danym formularzu skróty są wyświetlane na odpowiednich przyciskach w nawiasach, obok opisu słownego.

| Klawisz         | Opis                                                                                                    |
|-----------------|----------------------------------------------------------------------------------------------------|
| $\overline{F1}$ | Jeżeli dla programu jest dostępny system pomocy kontekstowej,<br>wyświetla okno pomocy kontekstowej z informacjami o<br>elementach aktualnie otwartego formularza programu.                                                                                                    |
| F <sub>2</sub>  | Uruchamia słownik kontekstowy dla pola edycyjnego, w którym<br>jest kursor. Jeżeli kursor będzie np. w polu Miejscowość,<br>naciśnięcie skrótu spowoduje uruchomienie słownika<br>kontekstowego ze spisem wszystkich miejscowości. Zastępuje<br>przycisk - lub + znajdujący się obok pola edycyjnego.<br>We wszystkich programach zastępuje przycisk<br>Wyloguj/Logowanie na formularzu głównym.                                                                         |
| F <sub>3</sub>  | Podpowiada treść pól edycyjnych na różnych formularzach<br>wstawiając wartość domyślną, np. bieżącą datę, domyślny<br>produkt kontraktowy, lub aktualną liczbę oczekujących w<br>kolejce. Działanie klawisza zależy od programu i typu danych w<br>polu.                                                                                                    |
| F4              | Na wszystkich formularzach, na których jest tabelka, naciśnięcie<br>tego klawisza powoduje przeniesienie wskazania (tzw. fokusu)<br>między tabelką z listą a polami filtrowania nad tabelką. Dzięki<br>temu nie trzeba sięgać ręką po mysz, aby wybrać pozycję z listy.<br>Przesuwanie wskazania na liście wykonuje się klawiszami<br>strzałek $\downarrow$ i $\uparrow$ .<br>W programach ewidencyjnych zastępuje przycisk Przegląd<br>pacjentów na formularzu głównym. |
| F <sub>5</sub>  | Zastępuje przycisk Wybierz lub Dane. Z reguły służy do wyboru<br>zaznaczonej pozycji z listy na formularzach słowników.<br>W programach ewidencyjnych zastępuje przycisk Przegląd dla<br>danych ewidencyjnych (świadczeń, hospitalizacji, kolejek<br>oczekujących) na formularzu głównym.                                                                                                    |
| F <sub>6</sub>  | Skrót przeznaczony jest do włączania trybu edycji (możliwości<br>wpisywania wartości do pól edycyjnych) na formularzu danych<br>szczegółowych. Zastępuje przycisk Tryb edycji.<br>Na części formularzy z tabelą danych ewidencyjnych zastępuje<br>przycisk Dane do otwarcia formularza z danymi szczegółowymi<br>pozycji zaznaczonej na liście.                                                                                                    |

**Tabela 1 Podstawowe skróty klawiszowe**

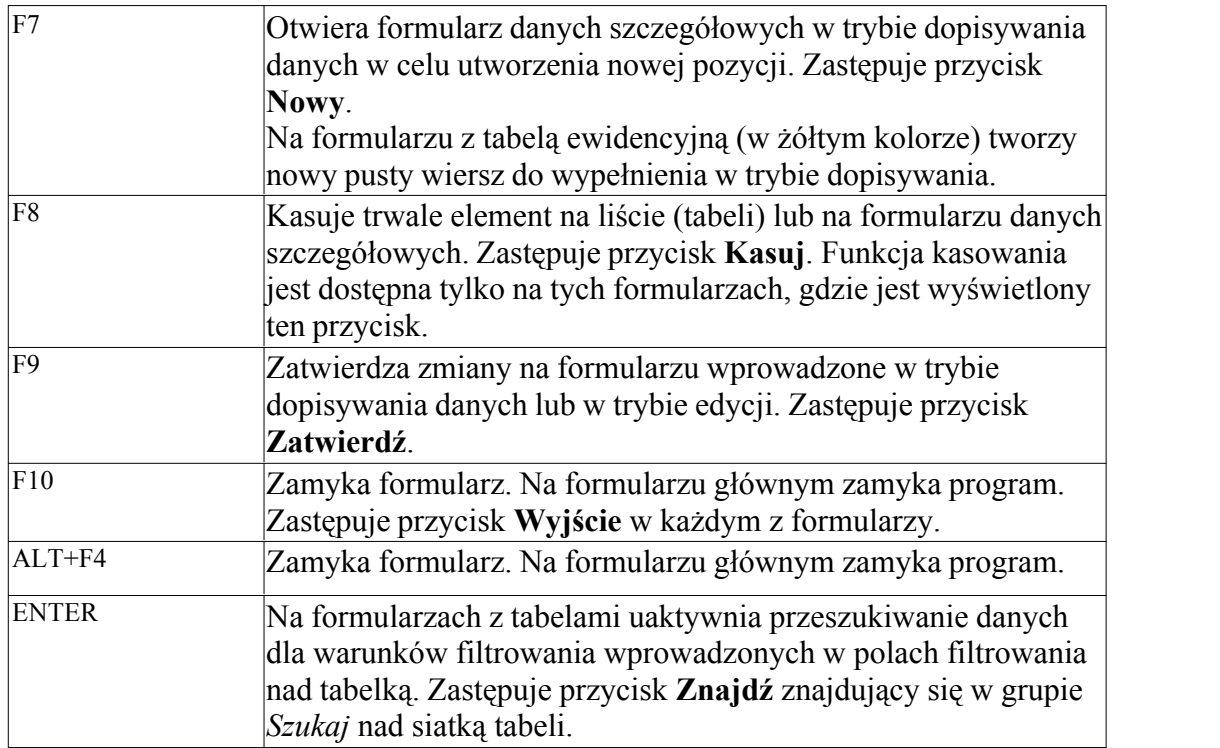

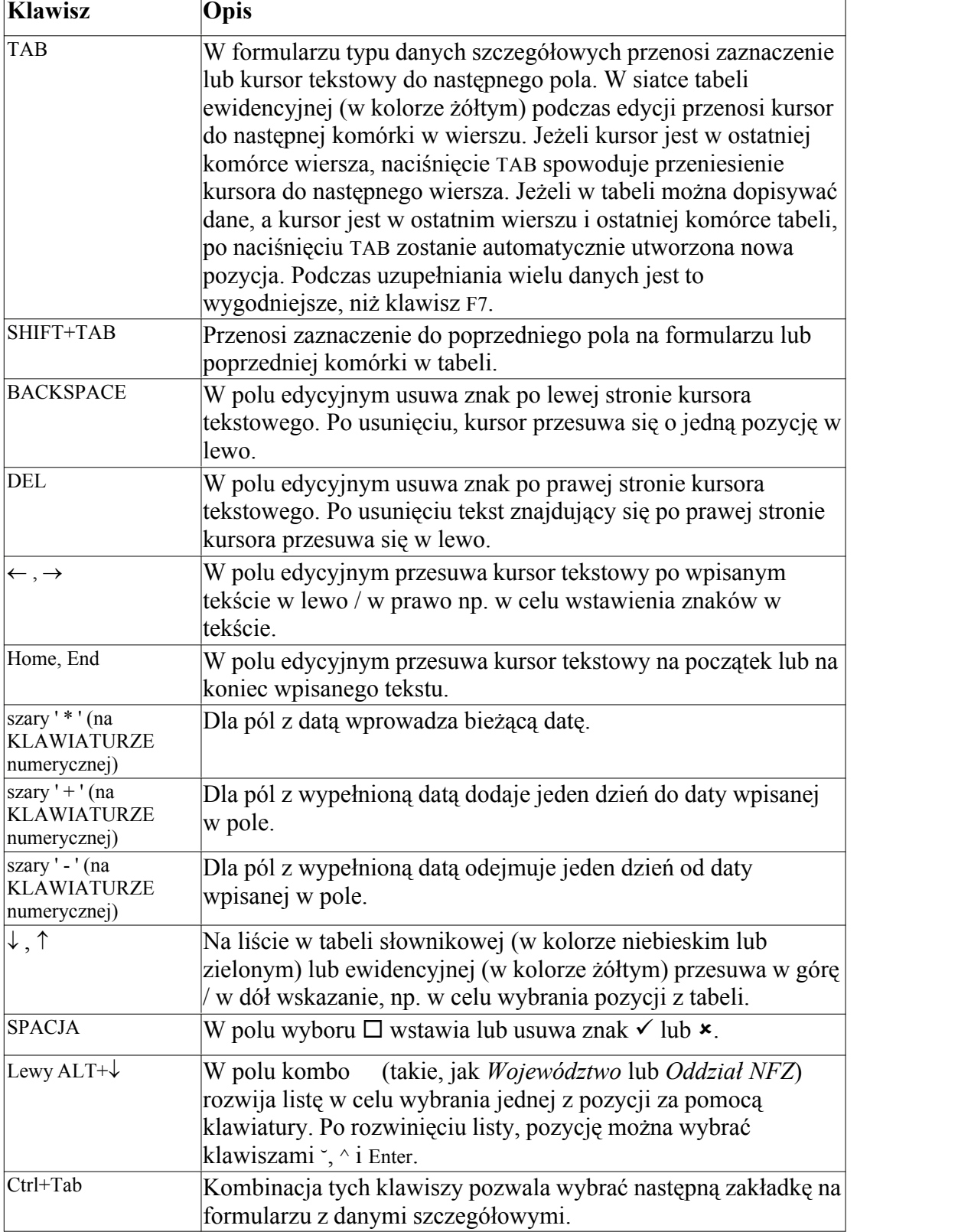

**Tabela 2 Standardowe skróty dostępne podczas wypełniania pól w formularzach**

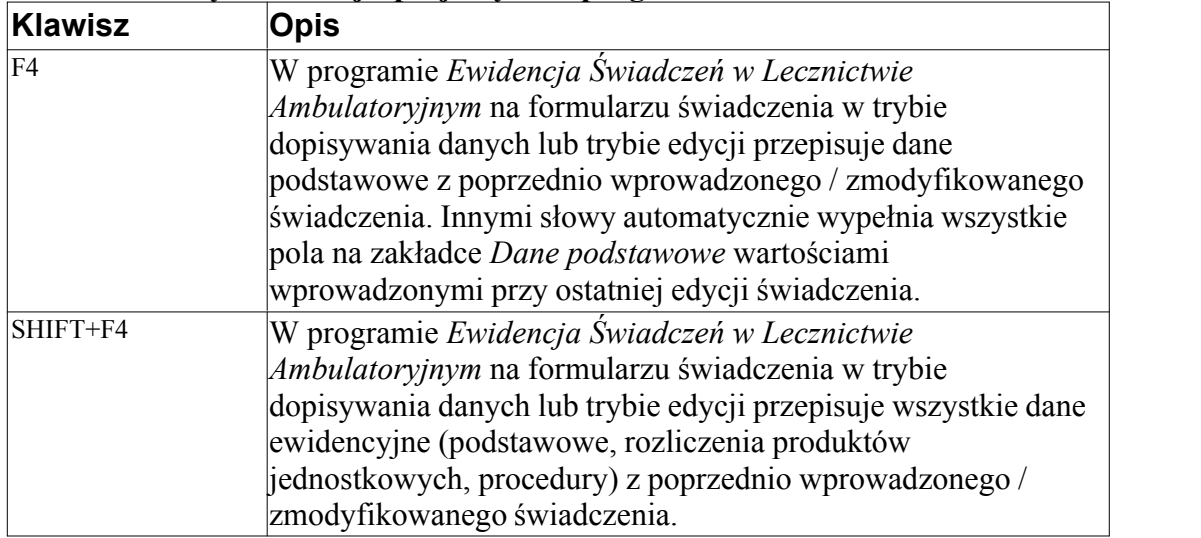

# **Tabela 3 Skróty do funkcji specjalnych w programach**

# **Rozdział**

**8**

# **8 Procedura uzupełniania danych o miejscach realizacji**

# **8.1 Wstęp**

W nowej wersji modułu Pakietu Świadczeniodawcy 2.90 *Obsługa Kolejek Oczekujących* dodano obsługę słownika komórek organizacyjnych. Wiąże się z tym konieczność uzupełnienia/dodania do słownika miejsc realizacji oraz przypisanie ich do wszystkich obecnych w systemie kolejek. Dla nowo wprowadzanych kolejek oznaczenie miejsca realizacji jest konieczne do zatwierdzenia danych.

Bez uzupełnionego słownika komórek organizacyjnych lub gdy chociaż jedna kolejka nie ma uzupełnionego/przypisanego miejsca realizacji, nie jest możliwy eksport danych o kolejkach, jednocześnie system proponuje przejście od razu do uzupełniania danych.

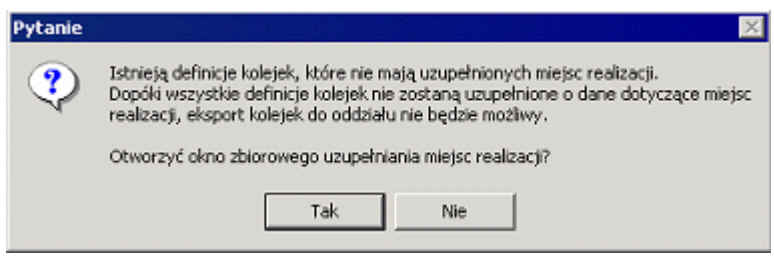

**Rys. 7.1 Informacja o zablokowaniu eksportu danych**

Wraz z brakiem możliwości eksportu zablokowano także edycję i dodawanie statystyk dla poszczególnych kolejek, oraz przycisk **Zbiorcze uzupełnianie statystyk (F11)**, próba edycji poprzez przycisk **Statystyki** w oknie przeglądu kolejek kończy się komunikatem.

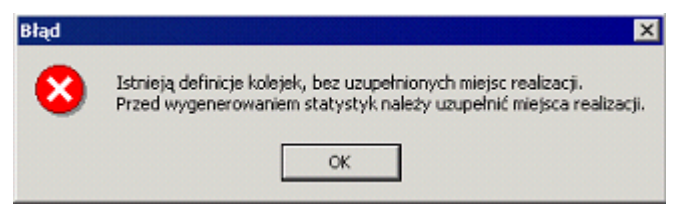

**Rys. 7.2 Informacja o zablokowaniu zmian w statystykach**

# **8.2 Procedura uzupełnienia danych o komórkach organizacyjnych**

Po uruchomieniu nowej wersji 2.90 modułu otrzymamy informację o danych do uzupełnienia

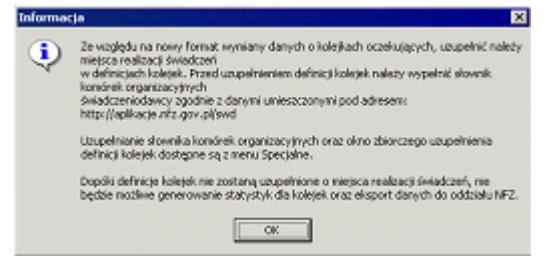

**Rys. 7.3 Informacja o konieczności uzupełnienia danych**

Aby poprawnie uzupełnić słownik komórek organizacyjnych należy wejść na stronę internetową znajdującą się pod adesem http://aplikacje.nfz.gov.pl/swd. Po wyborze odpowiedniego dla nas oddziału wojewódzkiego NFZ i wpisaniu naszego kodu świadczeniodawcy, uzyskamy niezbędne informacje dla poprawnego wypełnienia słownika komórek organizacyjnych.

#### **57 Obsługa - kolejki oczekujących**

**UWAGA** Wymagane jest bezbłędne przepisanie informacji podanych na stronie do słownika. Kluczowe zwłaszcza są pola z kodem NFZ oraz kodem resortowym cz. VIII, ponieważ złe wypełnienie słownika może spowodować, że dane o kolejkach nie zostaną wczytane w systemie oddziałowym.

#### **· Aby uzupełnić słownik komórek organizacyjnych danymi ze strony**

1. Z menu *Specjalne* wybierz pozycję *Słownik komórek organizacyjnych*.

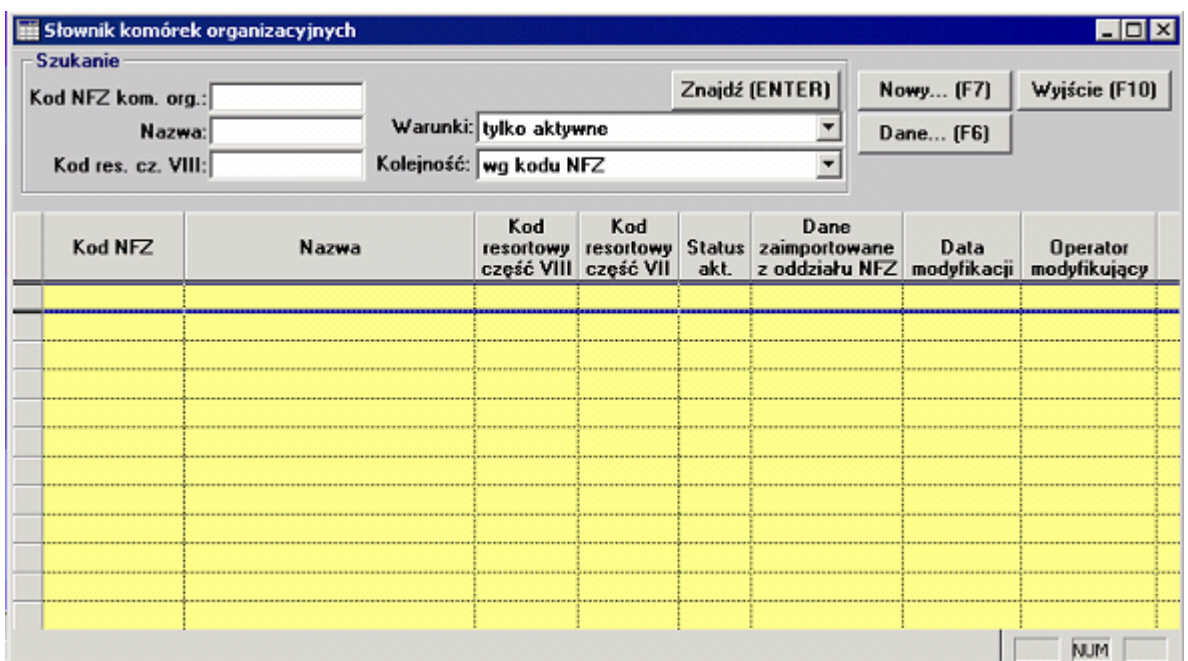

**Rys. 7.4 Formularz słownik komórek organizacyjnych**

2. Na formularzu *Słownik komórek* organizacyjnych wybierz przycisk **Nowy**. System wyświetli formularz do którego trzeba wpisac dane uzyskane wcześniej ze strony internetowej.

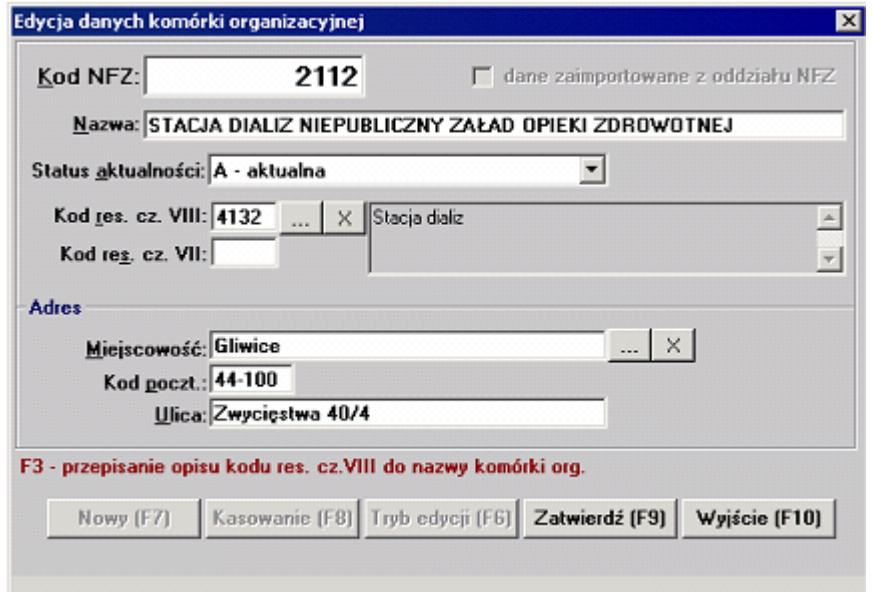

#### **Rys. 7.5 Formularz edycja danych komórki organizacyjnej**

3. Po poprawnym wypełnieniu wszystkich wymaganych pól możemy zatwierdzićź dane przyciskiem **Zatwierdź (F9)**. Bezpośrednio z tego formularza możemy przejść do wpisywania kolejnej komórki przyciskiem **Nowy (F7)**.W ten sposób możemy dodać potrzebną ilość komórek organizacyjnych, aby w następnym kroku umożliwić sobie przypisanie ich dla poszczególnych istniejących w systemie kolejek.

### **8.3 Uzupełnianie miejsc realizacji w kolejkach**

#### **8.3.1 Uzupełnienie zbiorcze**

#### **· Aby zbiorczo uzupełnić dane o miejscach realizacji dla obecnych w systemie kolejek**

- 1. Z menu *Specjalne* wybierz pozycję *Zbiorcze uzupełnianie miejsc realizacji* (pozycja dostępna jedynie gdy istnieje chociaż jedna kolejka bez uzupełnionego miejsca realizacji). System wyświetli formularz który umożliwia edycję/uzupełnienie miejsc realizacji dla wszystkich kolejek obecnych w systemie. Standartowo filtry ustawione są tak aby wyświetlić tylko pozycje przeznaczone do uzupełnienia. Następnie przechodzimy do trybu edycji przyciskiem **Tryb edycji (F4)**. Teraz dla każdej kolejki widocznej na formularzu możemy edytować pole *Komórka organizacyjna* poprzez dwukrotne kliknięcie myszką na wybranej pozycji.
- 2. Jeżeli posiadamy kolejki typu A Świadczenia ambulatoryjne specjalistyczne, będą miały one już uzupełnione pole *Kod res. cz. VIII* z racji jego wymagalności dla tego typu kolejki we wcześniejszych wersjach modułu. Możemy wtedy skorzystać z przycisku **Uzupełnij wszystkie (F12)**, dla wszystkich kolejek z wypełnionym polem *Kod res. cz. VIII* zostanie automatycznie przypisana wartość pola *Komórka organizacyjna*, jeżeli tylko dana para istnieje w słowniku. Jeżeli chcemy pojedyńczo uzupełniać to pole dla tego typu kolejek możemy skorzystać z podpowiedzi poprzez naciśnięcie przycisku **F3,** system podpowie nam wartość wynikającą z pola *Kod res. cz. VIII*.

| <b>Szukanie</b><br>Rodzaj kolejki: |                                      |                    |                                                                | Znajdź (ENTER)                                                |                                                  |                     |                               |                     |  |
|------------------------------------|--------------------------------------|--------------------|----------------------------------------------------------------|---------------------------------------------------------------|--------------------------------------------------|---------------------|-------------------------------|---------------------|--|
|                                    | Warunki: tylko do uzupełnienia       |                    |                                                                |                                                               |                                                  |                     |                               |                     |  |
|                                    | Kolejność: wą komórki organizacyjnej |                    |                                                                |                                                               |                                                  |                     |                               |                     |  |
| Liczba wierszy:                    |                                      |                    |                                                                | F2 - słownik komórek organizacyjnych                          | F3 - komórka org. wynikająca z kodu res. cz.VIII |                     |                               |                     |  |
| Rodzaj<br>kolejki                  | Komórka<br>organizacyjna             | Kod res<br>cz.VIII | Kod kolejki                                                    | Nazwa kolejki                                                 | Kod proc.                                        | akt.                | <b>Status Status</b><br>eksp. | Data<br>modyfikacji |  |
| А                                  |                                      | 0010               | 0010                                                           | ZAŁAD OPIEKI ZDROWOTNE 01.0                                   |                                                  | Α                   | A                             | 15.06.2005 16.06    |  |
| A                                  |                                      | 0020               | 0020                                                           | Gabinet medycyny szkolnej                                     |                                                  | A<br><b>HERE</b>    | A                             | 15.06.2005 15.06    |  |
| A                                  |                                      | 0030               | 0030                                                           | <b>Punkt felczerski</b>                                       |                                                  | A                   | A                             | 15.06.2005 15.06    |  |
| s                                  |                                      |                    |                                                                | 5.01.00.0000002 KAPITACJA - LEKARZ W DPS                      |                                                  | ٨                   | Α                             | 15.06.2005   16.06  |  |
| s                                  |                                      |                    |                                                                | 5.01.00.0000003 KAPITACJA - LEKARZ, UBEZ                      |                                                  | A                   | A                             | 15.06.2005          |  |
| s                                  |                                      |                    |                                                                | 5.01.00.0000002 KAPITACJA - LEKARZ W DPS                      |                                                  | A                   | A                             | 15.06.2005          |  |
| s                                  |                                      |                    |                                                                | 5.01.00.000000 KAPITACJA - POŁOŻNA ŚRO                        |                                                  | A                   | A                             | 15.06.2005 16.06    |  |
| s                                  |                                      |                    |                                                                | 5.01.00.0000008 KAPITACJA - PIELEGNIARKA                      |                                                  | A                   | A                             | 15.06.2005          |  |
| s                                  |                                      |                    |                                                                | 5.01.01.0000013 FRUKT0ZAMINA                                  |                                                  | A                   | A                             | 15.06.2005 16.06    |  |
| s                                  |                                      |                    |                                                                | 5.01.00.0000009 KAPITACJA - POŁOŻNA ŚRO                       |                                                  | A                   | A                             | 15.06.2005 16.06    |  |
| w                                  |                                      |                    |                                                                | 5.19.00.0000024DIAGNOSTYKA MOLEKULAR                          |                                                  | A                   | A                             | 16.06.2005 16.06    |  |
| <b>CARD AN</b><br>w                |                                      |                    |                                                                | 5.19.00.0000022DIAGNOSTYKA MOLEKULAR                          |                                                  | <b>ALCOHOL</b><br>A | <b>BARBAR</b><br>A            | 15.06.2005 16.06    |  |
| w                                  |                                      |                    |                                                                | 5.01.01.0000001 porada lekarska ambulatoryjną                 |                                                  | A                   | A                             | 15.06.2005 16.06    |  |
| 494491<br>w                        |                                      |                    |                                                                | 5.01.00.0000014KAPITACJA W OPIECE PIELE                       |                                                  |                     | A                             | 15.06.2005 16.06    |  |
|                                    |                                      |                    |                                                                |                                                               |                                                  |                     |                               |                     |  |
|                                    |                                      |                    | pozycje z wypełnioną komórką org. (bez możliwości modyfikacji) | Uzupełnij wszystkie (F12)   Tryb edycji (F4)   Zatwierdź (F9) |                                                  |                     |                               |                     |  |

**Rys. 7.6 Formularz zbiorcze uzupełnianie miejsc realizacji**

3. Zapis w tym polu musi być zgodny z uzupełnianym przez nas wcześniej słownikiem,tylko wtedy automatycznie wypełni się brakujący wpis w polu *Kod res. cz. VIII*. Dostęp do słownika w tym polu uzyskamy poprzez wciśnięcie klawisza **F2**, zostanie wywołany formularz na którym możemy wybrać wprowadzoną wcześniej komórkę. Podanie wartości nie występującej w słowniku spowoduje błąd i brak możłiwości zatwierdzenia.

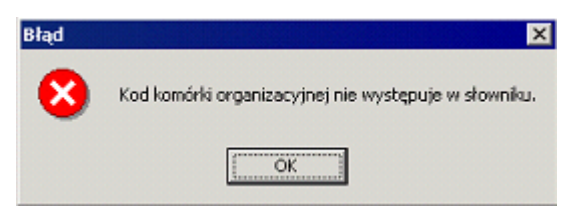

**Rys. 7.7 Błąd, brak komórki w słowniku**

4. Tak jak podczas wpisywania nowej kolejki nie możemy dodać nowej danego typu z kodem NFZ i Kodem res. cz. VIII jak istniejąca już w systemie, spowoduje to błąd i brak możliwości zatwierdzenia danych.

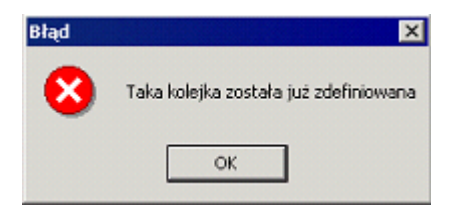

**Rys. 7.8 Błąd, kolejka istnieje w systemie**

5. Po poprawnym uzupełnieniu wszystkich pozycji zatwierdzamy dane przyciskiem

**Zatwierdź (F9)**.

#### **8.3.2 Uzupełnianie jednostkowe**

#### **· Aby pojedyńczo uzupełnić dane o miejscach realizacji dla obecnych w systemie kolejek**

- 1. Na formularzu głównym przyciskamy klawisz **Przegląd kolejek (F5)**.
- 2. W oknie przeglądu kolejek wybieramy interesującą nas pozycję i przyciskamy klawisz **Dane (F6)**.
- 3. W oknie edycji danych kolejki, dla pozycji nie wyeksportowanych możemy dodać poprawny *Kod NFZ* ze słownika, pole *Kod res. cz. VIII* wypełni się automatycznie. Ponowne zatwierdzenie danych po edycji bez podania poprawnego wypełnienia pola *Kod NFZ* nie jest możliwe.

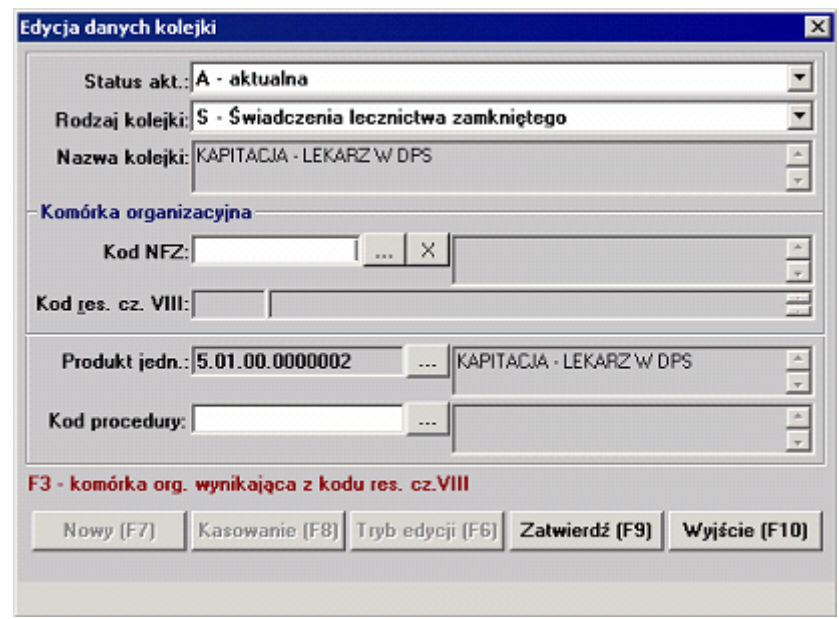

**Rys. 7.9 Formularz edycja danych kolejki**

- 4. Jeżeli nasza kolejka ma wypełnione pole *Kod res. cz. VIII* możemy skorzystać z podpowiedzi poprzez naciśnięcie przycisku **F3,** system podpowie nam wartość pola *Kod NFZ* wynikającą ze słownika.
- 5. Po poprawnym uzupełnieniu wszystkich pozycji zatwierdzamy dane przyciskiem **Zatwierdź (F9)**.

# **8.4 Zbiorcze utworzenie aktualnych statystyk**

Formularz otwiera się z dwóch poziomów, z menu *Specjalne/Zbiorcze uzupełnianie statystyk* oraz z formularza przeglądu kolejek poprzez przycisk **Zbiorcze uzupełnianie statystyk (F11)**. System wyświetli formularz który umożliwia edycję/uzupełnienie statystyk dla wszystkich kolejek obecnych w systemie. Standartowo filtry ustawione są tak aby wyświetlić tylko pozycje przeznaczone do uzupełnienia.

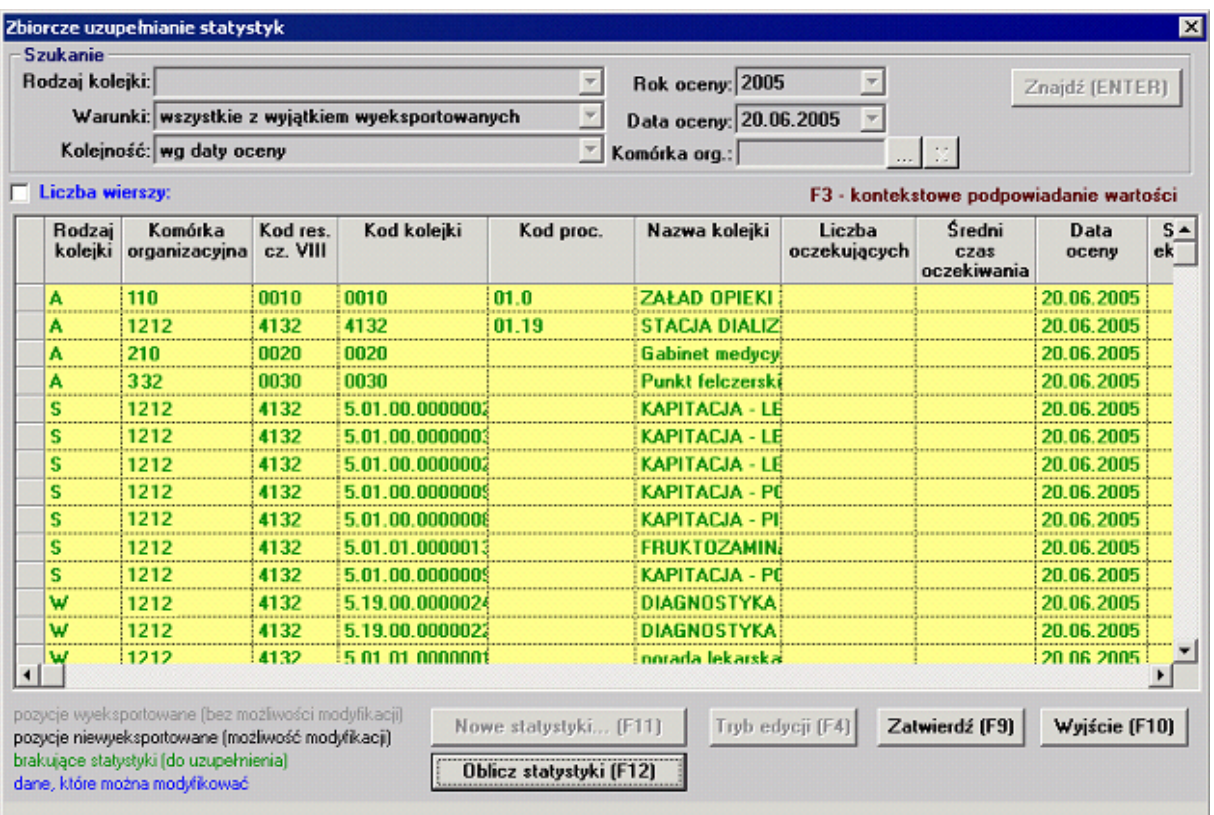

**Rys. 7.10 Formularz edycja danych kolejki**

- 1. Statystyki będą generowane dla roku z pola *Rok oceny* oraz daty z pola *Data oceny,* dostępne wartości w tych polach są generowane na podstawie już dokonanych ocen i tylko takie są dostępne. Domyślnie proponowana jest aktualna data.
- 2. Jeżeli chcemy dodać nową datę dla generowania statystyk korzystamy z przycisku **Nowe statystyki (F11)**. Ustawiamy interesującą nas datę i zatweirdzamy przyciskiem **Zatwierdź (F9)**. System doda nową datę do listy wyboru daty i roku.

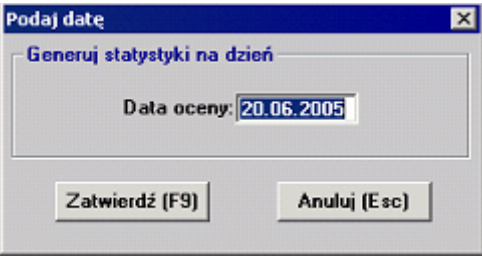

**Rys. 7.11 Formularz podaj datę**

- 4. Przechodzimy w tryb edycji poprzez przycisk **Tryb edycji (F4)**.
- 5. Teraz możemy poprzez podwójne kliknięcie w polu *Liczba oczekujących* oraz w polu *Średni czas oczekiwania* edytować statystyki dla każdej kolejki. Wpisywane wartości zostaną zaakceptowane, dodatkowo możemy skorzystać z wyliczeń na podstawie aktualnych danych w systemie poprzez przycisk **F3**.
- 6. Jeżeli chcemy aby system sam wygenerował wszystkie statystyki, z wybraną datą oceny na podstawie istniejących danych, możemy użyć przycisku **Oblicz statystyki (F12)**. Wszystkie brakujące pola statystyk zostaną uzupełnione.

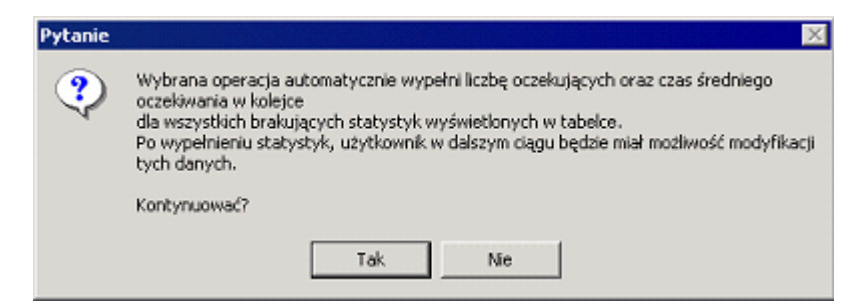

**Rys.7.12 Informacja o wypełnieniu statystyk**

7. Po uzupełnieniu wszystkich miejsc realizacji zostanie odblokowana możliwość eksportu danych do oddziału NFZ, wyeksportowane zostaną tylko te pozycje które posiadają aktualne statystyki.